# **Podręcznik użytkownika**

# **DSL-AC88U**

# **Dwupasmowy modem router Wi-Fi ADSL/VDSL**

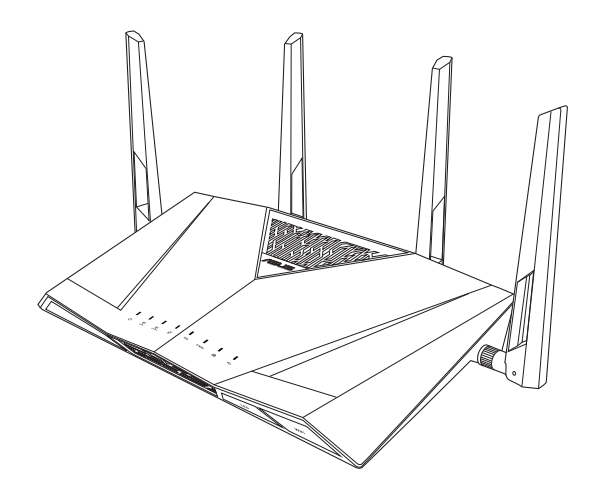

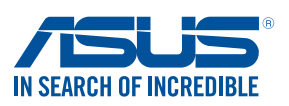

PL13515 Wydanie poprawione V2 Grudzień 2017

#### **Copyright © 2017 ASUSTeK COMPUTER INC. Wszelkie prawa zastrzeżone.**

Żadnej z części tego podręcznika, włącznie z opisem produktów i oprogramowania, nie można powielać, przenosić, przetwarzać, przechowywać w systemie odzyskiwania danych lub tłumaczyć na inne języki, w jakiejkolwiek formie lub w jakikolwiek sposób, za wyjątkiem wykonywania kopii zapasowej dokumentacji otrzymanej od dostawcy, bez wyraźnego, pisemnego pozwolenia ASUSTeK COMPUTER INC. ("ASUS").

Gwarancja na produkt lub usługa gwarancyjna nie zostanie wydłużona, jeśli: (1) produkt był naprawiany, modyfikowany lub zmieniany, jeśli wykonane naprawy, modyfikacje lub zmiany zostały wykonane bez pisemnej autoryzacji ASUS; lub, gdy (2) została uszkodzona lub usunięta etykieta z numerem seryjnym.

ASUS UDOSTĘPNIA TEN PODRĘCZNIK W STANIE "JAKI JEST", BEZ UDZIELANIA JAKICHKOLWIEK GWARANCJI, ZARÓWNO WYRAŹNYCH JAK I DOMNIEMANYCH, WŁACZNIE, ALE NIE TYLKO Z DOMNIEMANYMI GWARANCJAMI LUB WARUNKAMI PRZYDATNOŚCI HANDLOWEJ LUB DOPASOWANIA DO OKREŚLONEGO CELU. W ŻADNYM PRZYPADKU FIRMA ASUS, JEJ DYREKTORZY, KIEROWNICY, PRACOWNICY LUB AGENCI NIE BEDA ODPOWIADAĆ ZA JAKIEKOLWIEK NIEBEZPOŚREDNIE, SPECJANE, PRZYPADKOWE LUB KONSEKWENTNE SZKODY (WŁĄCZNIE Z UTRATĄ ZYSKÓW, TRANSAKCJI BIZNESOWYCH, UTRATĄ MOŻLIWOŚCI KORZYSTANIA LUB UTRACENIEM DANYCH, PRZERWAMI W PROWADZENIU DZIAŁANOŚCI ITP.) NAWET, JEŚLI FIRMA ASUS UPRZEDZAŁA O MOŻLIWOŚCI ZAISTNIENIA TAKICH SZKÓD, W WYNIKU JAKICHKOLWIEK DEFEKTÓW LUB BŁĘDÓW W NINIEJSZYM PODRĘCZNIKU LUB PRODUKCIE.

SPECYFIKACJE I INFORMACJE ZNAJDUJĄCE SIE W TYM PODRECZNIKU, SŁUŻĄ WYŁĄCZNIE CELOM INFORMACYJNYM I MOGĄ ZOSTAĆ ZMIENIONE W DOWOLNYM CZASIE, BEZ POWIADOMIENIA, DLATEGO TEŻ, NIE MOGĄ BYĆ INTERPRETOWANE JAKO WIĄŻĄCE FIRMĘ ASUS DO ODPOWIEDZIALNOŚCI. ASUS NIE ODPOWIADA ZA JAKIEKOLWIEK BŁĘDY I NIEDOKŁADNOŚCI, KTÓRE MOGĄ WYSTĄPIĆ W TYM PODRĘCZNIKU, WŁĄCZNIE Z OPISANYMI W NIM PRODUKTAMI I OPROGRAMOWANIEM.

Produkty i nazwy firm pojawiające się w tym podręczniku mogą, ale nie muszą być zastrzeżonymi znakami towarowymi lub prawami autorskimi ich odpowiednich właścicieli i używane są wyłącznie w celu identyfikacji lub wyjaśnienia z korzyścią dla ich właścicieli i bez naruszania ich praw.

# **Spis treści**

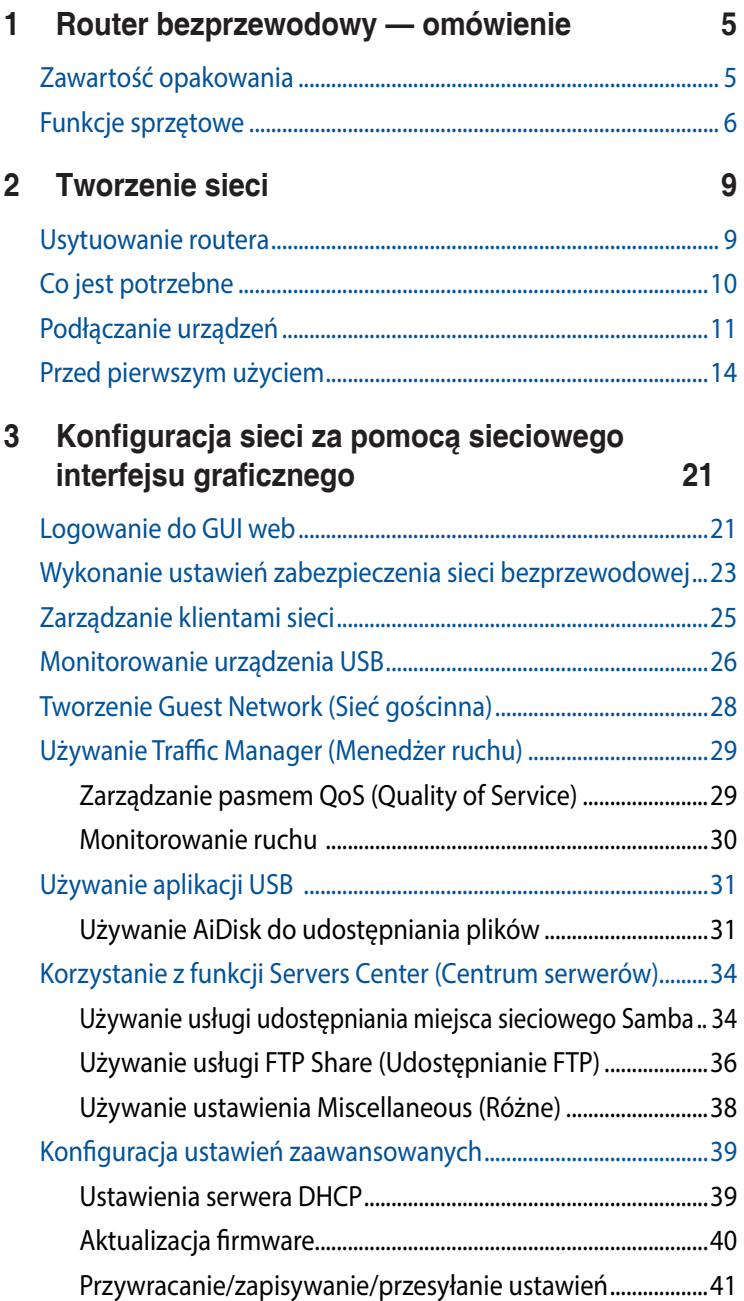

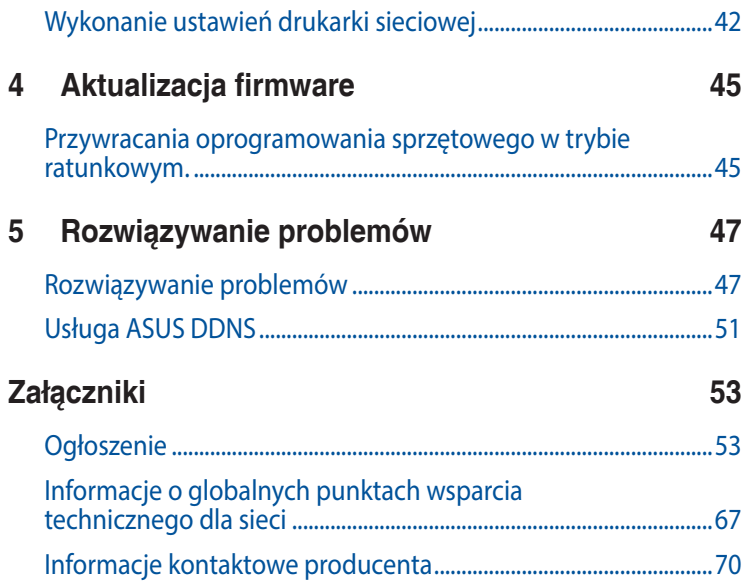

# <span id="page-4-0"></span>**1 Router bezprzewodowy omówienie**

# **Zawartość opakowania**

- Modem router Wi-Fi ADSL/VDSL
- $\boxtimes$  Kabel sieciowy
- $\boxtimes$  Adapter zasilania
- $\boxtimes$  Kabel telefoniczny
- $\overline{\mathbf{y}}$  Instrukcja szybkiego uruchomienia
- $\overline{\mathbf{y}}$  Karta gwarancyjna
- $\boxtimes$  Pomocniczy dysk CD (podręcznik, narzędzia)
- $\boxtimes$  Rozdzielacz (zależy od regionu)

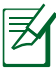

- • Jeżeli którykolwiek z elementów jest uszkodzony lub brakuje go, skontaktować się z firmą ASUS celem uzyskania pomocy technicznej; patrz lista telefonów pomocy technicznej firmy ASUS na tylnej stronie okładki niniejszej instrukcji obsługi.
- • Zachować oryginalne opakowanie na wypadek skorzystania w przyszłości z usług gwarancyjnych takich jak naprawa lub wymiana.

# <span id="page-5-0"></span>**Funkcje sprzętowe 1 Dioda zasilania Wyłączona**: Brak zasilania. **Włączona**: Urządzenie jest gotowe. **Powolne miganie:** Tryb ratunkowy **Szybkie miganie:** Trwa przetwarzanie WPS. **2 5GHz LED Wyłączona**: Brak sygnału 5 GHz. **Włączona**: System bezprzewodowy jest gotowy. **Miganie**: Przesyłanie lub odbieranie danych przez połączenie bezprzewodowe. **3 2.4GHz LED Wyłączona**: Brak sygnału 2.4 GHz. **Włączona**: System bezprzewodowy jest gotowy. **Miganie**: Przesyłanie lub odbieranie danych przez połączenie bezprzewodowe. **4 Dioda LED INTERNETU Wyłączona:** Brak zasilania lub brak połączenie z Internetem. **Włączona:** Połączenie z rozległą siecią komputerową (WAN). **5 Dioda LED DSL Wyłączona:** Brak połączenia DSL. **Włączona:** Połączenie z DSL. **1 2 3 4 5 6 7 8 9 10 11**

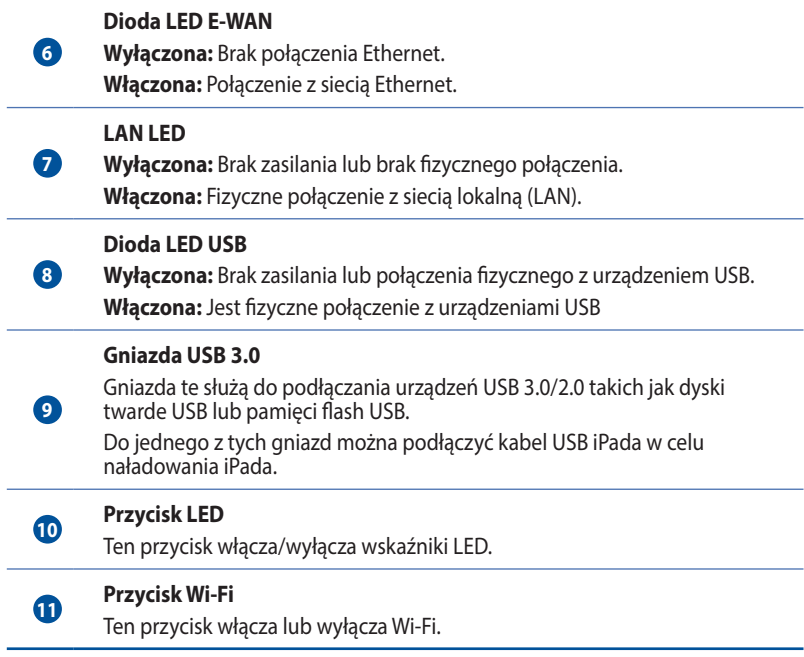

# **Dane techniczne:**

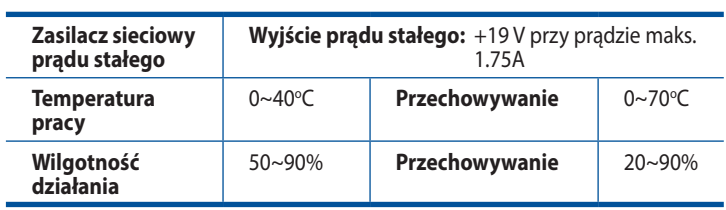

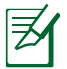

Stosować tylko zasilacz dołączony do zestawu. Zastosowanie innych zasilaczy może spowodować uszkodzenie urządzenia.

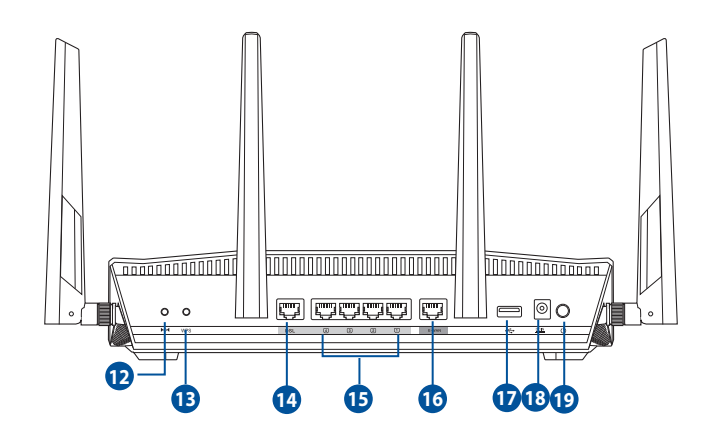

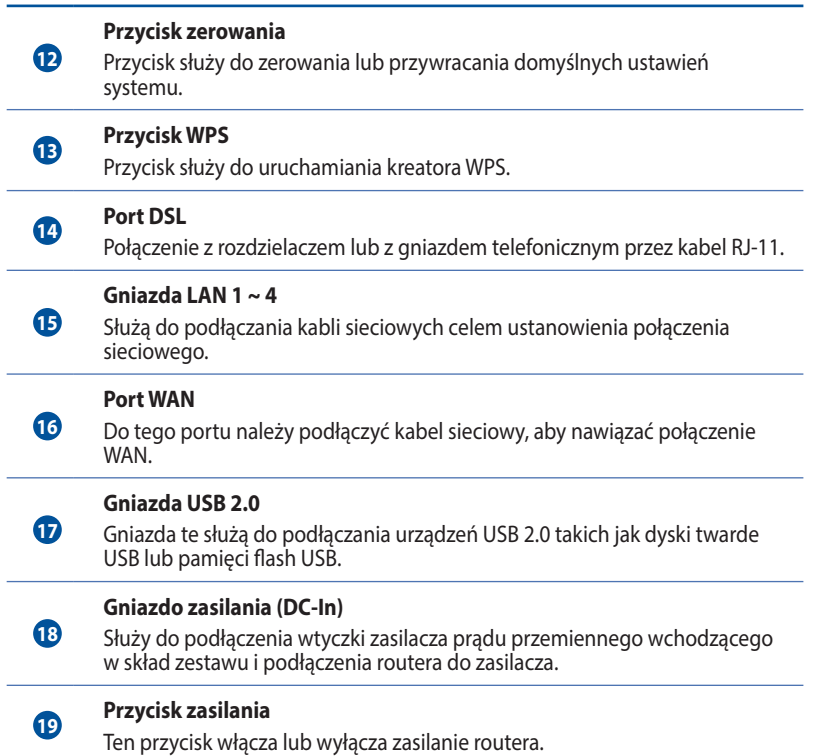

# <span id="page-8-0"></span>**2 Tworzenie sieci**

# **Usytuowanie routera**

Dla zapewnienia najlepszej transmisji sygnału bezprzewodowego pomiędzy routerem ADSL/VDSL m a podłączonymi urządzeniami sieciowymi należy upewnić się, że:

- • Router ADSL/VDSL należy umieścić centralnie, aby zapewnić maksymalny zasięg transmisji bezprzewodowej do urządzeń sieciowych w pomieszczeniu bądź w budynku.
- • Urządzenie trzymać z dala od metalowych przeszkód oraz bezpośredniego działania promieniowania słonecznego.
- • W celu zapobiegnięcia zakłóceniom lub utratom sygnału trzymać urządzenie z dala od urządzeń Wi-Fi obsługujących wyłącznie pasma 802.11g lub 20 MHz, komputerowych urządzeń peryferyjnych 2.4 GHz, urządzeń Bluetooth, telefonów bezprzewodowych, transformatorów, silników do wysokich obciążeń, świetlówek, kuchenek mikrofalowych, lodówek oraz innego wyposażenia przemysłowego.

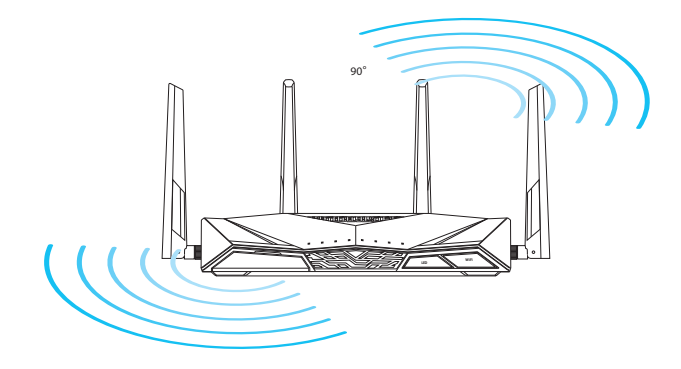

# <span id="page-9-0"></span>**Co jest potrzebne**

Do wykonania ustawień sieci potrzeba jednego lub dwóch komputerów, które spełniają następujące wymagania systemowe:

- Port Ethernet RJ-45 (LAN) (10Base-T/100Base-TX/ 1000BaseT)
- • Obsługa sieci bezprzewodowej IEEE 802.11a/b/g/n/ac
- • Zainstalowana usługa TCP/IP
- • Przeglądarka sieci web, taka jak Internet Explorer, Firefox, Safari lub Google Chrome

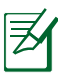

- • Jeśli komputer nie posiada wbudowanej obsługi sieci bezprzewodowej, w celu połączenia z siecią WLAN, można zainstalować w komputerze adapter WLAN IEEE 802.11a/b/g/n/ac.
- • Dzięki technologii podwójnego pasma, router ADSL/VDSL obsługuje równolegle bezprzewodowe sygnały 2.4GHz i 5GHz. Umożliwia to wykonywanie działań powiązanych z Internetem, takich jak surfowanie po Internecie lub czytanie/pisanie wiadomości e-mail z wykorzystaniem pasma 2.4GHz, przy równoległym przesyłaniu strumieni wysokiej jakości plików audio/wideo, takich jak filmy lub muzyka, z wykorzystaniem pasma 5GHz.
- • W przypadku korzystania z tylko jednego komputera z jednopasmową bezprzewodową kartą sieciową IEEE 802.11a/b/g/n/ ac, będzie można korzystać tylko z pasma 2.4 GHz.
- • W przypadku korzystania z tylko jednego komputera z dwupasmową bezprzewodową kartą sieciową IEEE 802.11a/b/g/n/ ac, będzie można korzystać z pasma 2.4 GHz lub 5 GHz.
- • W przypadku korzystania z dwóch komputerów z bezprzewodowymi kartami sieciowymi IEEE 802.11a/b/g/n/ac, będzie można równocześnie korzystać z pasma 2.4 GHz i 5 GHz.
- • Kable Ethernet RJ-45 wykorzystywane do połączenia z urządzeniami sieciowymi nie powinny być dłuższe niż 100 metrów.

# <span id="page-10-0"></span>**Podłączanie urządzeń**

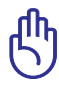

• Do wykonania ustawień routera ADSL/VDSL należy wykorzystać połączenie przewodowe, aby uniknąć możliwych problemów spowodowanych stabilnością połączenia bezprzewodowego.

- Przed skonfigurowaniem routera bezprzewodowego ASUS wykonać następujące czynności:
	- • W przypadku zastępowania istniejącego routera odłączyć router od sieci.
	- • Odłączyć kable/przewody od istniejącego modemu. Jeżeli modem ma baterię zasilania awaryjnego należy ją również wyciągnąć.
	- Ponownie uruchomić komputer (zalecane).

# **Połączenie przewodowe**

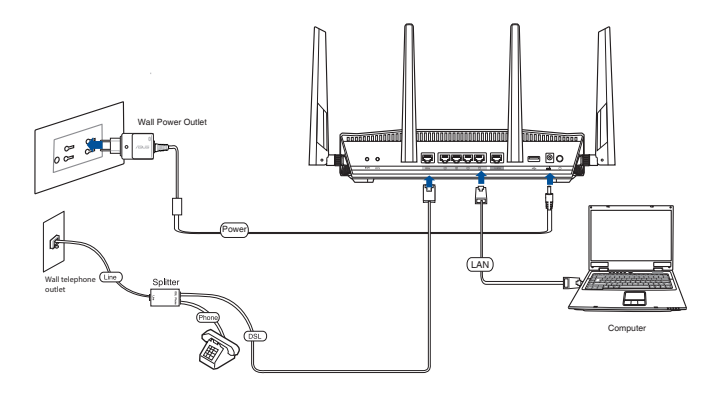

### **W celu wykonania ustawienia routera ADSL/VDSL poprzez połączenie przewodowe:**

- 1. Podłącz złącze linii rozdzielacza do gniazdka telefonicznego i podłącz telefon do portu telefonu.
- 2. Podłącz dostarczony Kabel telefoniczny phone cable, Podłącz portu DSL-AC88U do portu DSL rozdzielacza
- 3. Używając dołączonego kabla sieciowego, podłączyć komputer do gniazda sieci lokalnej routera ADSL/VDSL.

# **Połączenie bezprzewodowe**

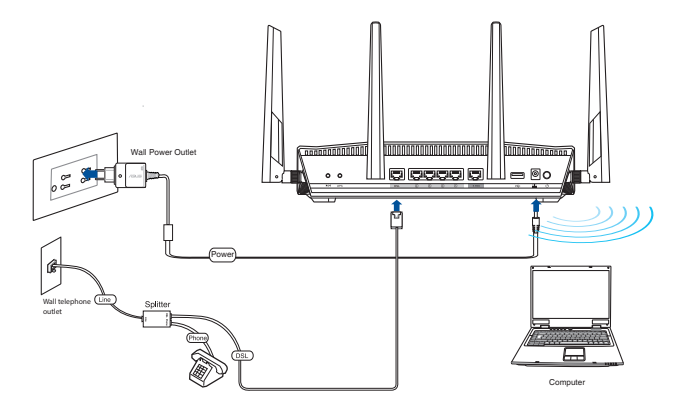

### **W celu ustawienia routera ADSL/VDSL poprzez połączenie bezprzewodowe:**

- 1. Włóż adapter zasilania prądem zmiennym modemu routera bezprzewodowego do portu wejścia prądu stałego (DC-IN) i podłącz do gniazda zasilania.
- 2. Podłącz dostarczony Kabel telefoniczny phone cable, Podłącz portu DSL-AC88U do portu DSL rozdzielacza
- 3. Zainstaluj adapter WLAN IEEE 802.11 a/b/g/n/ac w komputerze, aby nawiązać połączenie z siecią bezprzewodową.

# <span id="page-13-0"></span>**Przed pierwszym użyciem**

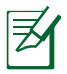

Przed konfiguracją DSL-AC68U wykonać czynności opisane w tej części dla komputera hosta i klientów sieciowych.

# **A. Wyłączyć serwer proxy jeżeli jest włączony**

## **Windows® 7 / 8\***

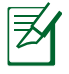

Dostarczone zrzuty ekranowe dotyczą wyłącznie Windows® 7. W systemach Windows® 8 i Windows® 8.1 czynności i opcje mogą być inne.

- 1. Kliknij przycisk **Start**  > **Internet Explorer** w celu uruchomienia przeglądarki internetowej.
- 2. Kliknij przycisk **Tools (Narzędzia)** > **Internet options (Opcje internetowe)** > zakładkę **Connections (Połączenia)** > **LAN settings (Ustawienia sieci LAN)**.

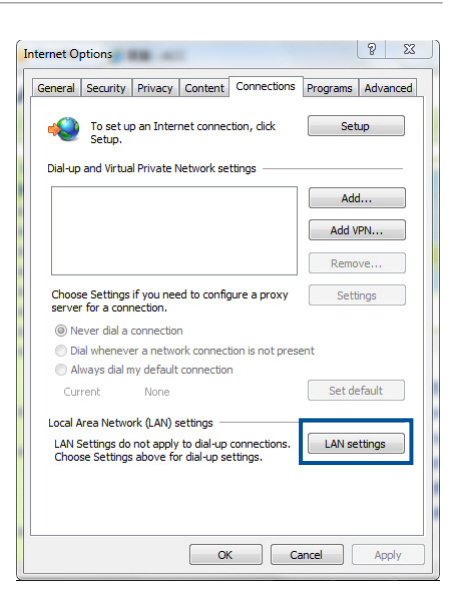

- 3. Na ekranie Local Area Network (LAN) Settings (Ustawienia sieci lokalnej (LAN)) odznacz opcję **Use a proxy server for your LAN (Użyj serwera proxy dla sieci LAN)** .
- 4. Kliknij przycisk **OK**, a następnie **Apply (Zastosuj)**.

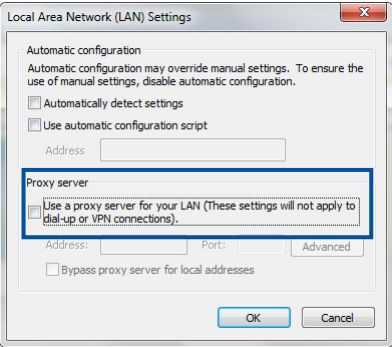

## **MAC OSX**

1. W przeglądarce Safari kliknąć **Safari > Preferences (Preferencje) > Advanced (Zaawansowane) > Change Settings... (Zmień ustawienia...** )

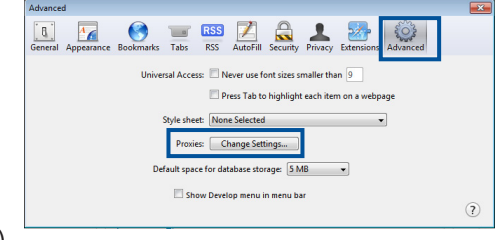

- 2. Na ekranie **Network (Sieć)** usunąć zaznaczenie **FTP Proxy (Proxy FTP) i Web Proxy (HTTP) (Proxy www (HTTP)).**
- 3. Kliknij przycisk **OK**, a następnie **Apply (Zastosuj)**.

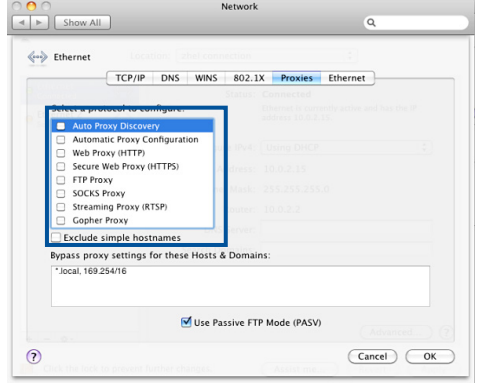

# **B. Skonfigurować ustawienia TCP/IP do automatycznego uzyskiwania adresu IP.**

## **Windows® 7 / 8**

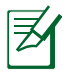

Dostarczone zrzuty ekranowe dotyczą wyłącznie Windows® 7. W systemach Windows® 8 i Windows® 8.1 czynności i opcje mogą być inne.

- 1. Kliknij przycisk **Start** > **Control Panel (Panel Sterowania)** > **Network and Internet (Sieć i Internet)** > **Network and Sharing Center (Centrum sieci i udostępniania)** > **Change adapter settings (Zmień ustawienia karty sieciowej).**
- 2. W oknie Network Connections (Połączenia sieciowe) kliknij pozycję **Local Area Connection (Połączenie lokalne)**.
- 3. W oknie Local Area Connection Network Status (Stan połączenia lokalnego) kliknij przycisk **Properties (Właściwości)**.

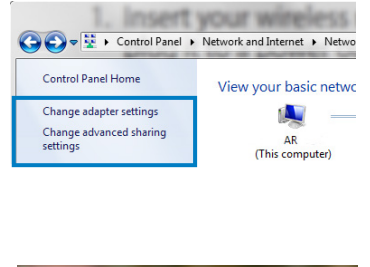

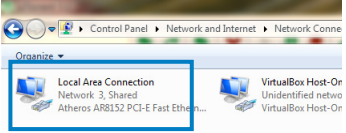

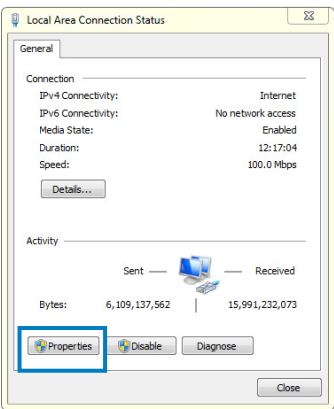

4. Zaznacz opcję **Internet Protocol Version 4 (TCP/IPv4) (Protokół internetowy w wersji 4 (TCP/ IPv4)) lub Internet Protocol Version 6 (TCP/IPv6) (Protokół internetowy w wersji 6 (TCP/IPv6))** , a następnie kliknij przycisk **Properties (Właściwości).** 

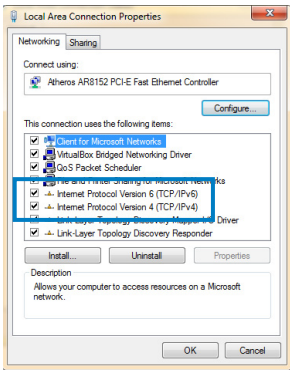

- 5. Zaznacz opcję **Obtain an IP address automatically (Automatycznie uzyskaj adres IP)**.
- 6. Kliknij przycisk **OK**.

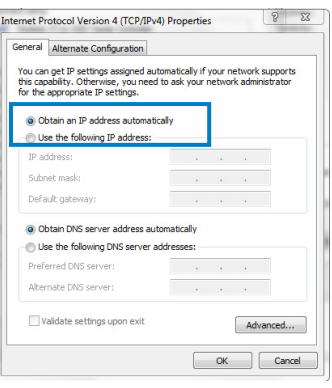

### **MAC OSX**

1. Kliknij polecenie **menu Apple** >**System Preferences (Preferencje systemu) > Network (Sieć)**

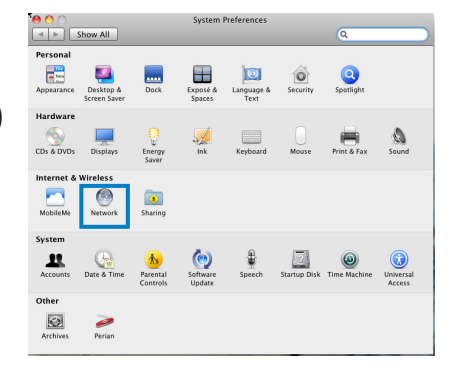

- 2. Kliknij pozycję **Ethernet** w panelu po lewej stronie.
- 3. Wybierz dla pozycji Configure IPv4 (Konfiguruj IPv4) opcję **Using DHCP (Przy użyciu protokołu DHCP)**.
- 4. Kliknij przycisk **Apply (Zastosuj)**.

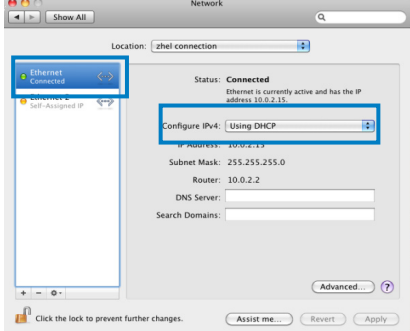

# **Konfiguracja routera ADSL/VDSL**

1. Upewnij się, że dioda DSL na panelu przednim routera DSL-AC68U jest włączona i nie miga.

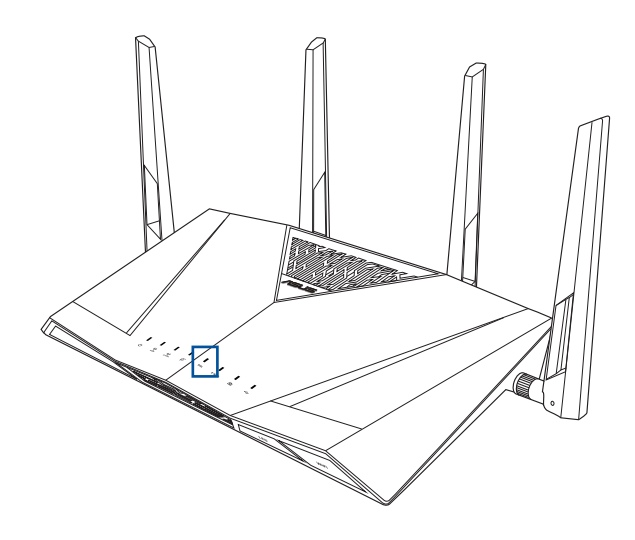

2. Uruchom przeglądarkę sieci web. Nastąpi automatyczne uruchomienie strony sieci web QIS i rozpocznie się wykrywanie typu połączenia, wartości VPI/VCI i trybu enkapsulacji.

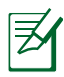

Jeżeli strona sieciowa QIS nie jest wyświetlana po uruchomieniu przeglądarki sieciowej, należy wyłączyć ustawienia proxy przeglądarki sieciowej.

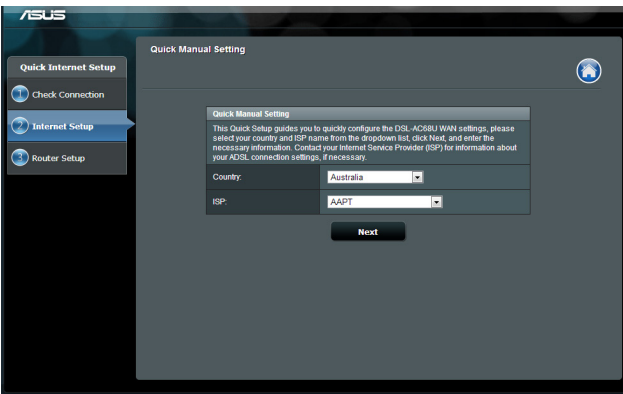

# <span id="page-20-0"></span>**3 Konfiguracja sieci za pomocą sieciowego interfejsu graficznego**

# **Logowanie do GUI web**

Router bezprzewodowy ASUS jest dostarczany z intuicyjnym GUI (graphics user interface (graficzny interfejs użytkownika)), który umożliwia łatwą konfigurację jego różnych funkcji poprzez przeglądarkę sieci web, taką jak Internet Explorer, Firefox, Safari lub Google Chrome.

### **Aby zalogować się do GUI web:**

- 1. W przeglądarce sieci web, takiej jak Internet Explorer, Firefox, Safari lub Google Chrome, ręcznie wprowadź domyślny adres IP routera bezprzewodowego: **http://router.asus.com**.
- 2. Na stronie logowania wprowadź domyślną nazwę użytkownika (**admin**) i hasło (**admin**).

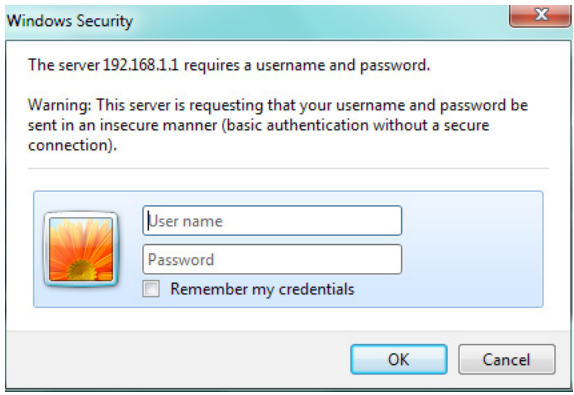

3. Interfejs graficzny routera bezprzewodowego zapewnia dostęp do różnych ustawień konfiguracji.

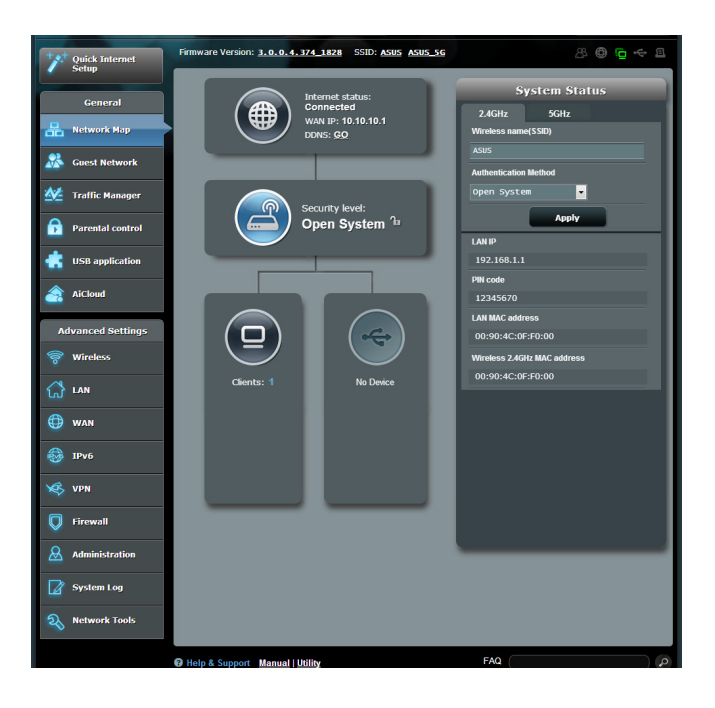

# <span id="page-22-0"></span>**Wykonanie ustawień zabezpieczenia sieci bezprzewodowej**

Aby zabezpieczyć sieć bezprzewodową przed nieautoryzownym dostępem należy skonfigurować ustawienia zabezpieczenia.

### **W celu wykonania ustawień zabezpieczenia sieci bezprzewodowej:**

- 1. Wprowadź w przeglądarce sieci web adres **http://router.asus. com**.
- 2. Na ekranie logowania wprowadź domyślną nazwę użytkownika "**admin**" i hasło "**admin**" , a następnie kliknij **OK**. Nastąpi uruchomienie GUI web routera bezprzewodowego.
- 3. Na ekranie **Network Map (Mapa sieci)**, wybierz ikonę **System status (Stan systemu)**, aby wyświetlić ustawienia zabezpieczenia sieci bezprzewodowej takie jak SSID, poziom zabezpieczenia i ustawienia szyfrowania.

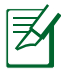

Można ustawić różne zabezpieczenia sieci bezprzewodowej dla pasm 2.4GHz i 5GHz.

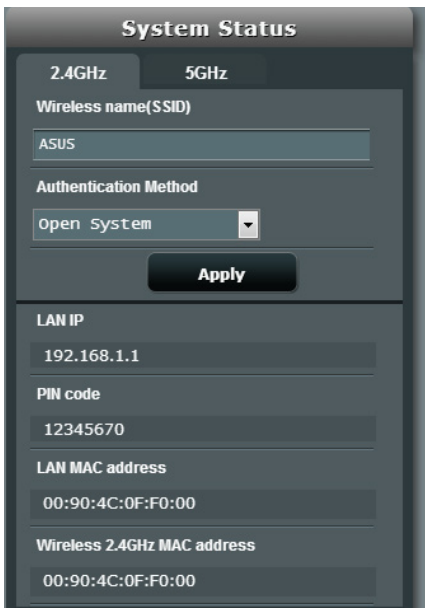

- 4. W polu **Wireless name (SSID) (Nazwa sieci bezprzewodowej (SSID))**, wprowadź unikalną nazwę dla własnej sieci bezprzewodowej.
- 5. Na rozwijanej liście **Authentication Method (Metoda uwierzytelniania)**, wybierz metodę szyfrowania dla sieci bezprzewodowej.
- 6. Wprowadź klucz hasła zabezpieczenia.
- 7. Po wykonaniu kliknij **Apply (Zastosuj)**.

# <span id="page-24-0"></span>**Zarządzanie klientami sieci**

## **W celu zarządzania klientami sieci:**

- 1. Uruchom GUI web routera bezprzewodowego.
- 2. Na ekranie Network Map (Mapa sieci), wybierz ikonę **Clients (Klienci)**, aby wyświetlić informacje o klientach sieciowych.

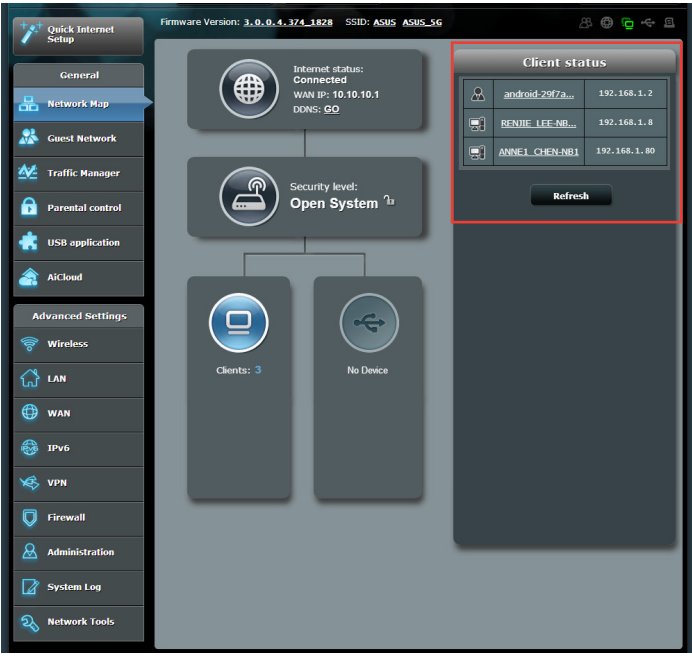

# <span id="page-25-0"></span>**Monitorowanie urządzenia USB**

Router bezprzewodowy ASUS udostępnia jeden porty USB 3.0 do podłączania urządzeń USB takich jak urządzenie pamięci masowej USB i drukarka USB.

- Do używania tej funkcji wymagane jest podłączenie do portu USB 3.0 na panelu tylnym posiadanego routera bezprzewodowego urządzenia pamięci masowej USB takiego jak dysk twardy USB lub napęd flash USB.
	- Patrz lista obsługiwanych urządzeń Plug-n-Share Disk pod adresem
		- http://event.asus.com/networks/disksupport

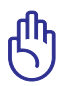

Aby umożliwić innym użytkownikom sieci dostęp do urządzenia USB należy najpierw utworzyć konto użytkownika. Dalsze szczegółowe informacje znajdują się w części tego podręcznika **Używanie AiDisk do udostępniania plików** .

# **Aby monitorować urządzenie USB:**

- 1. Uruchom GUI web routera bezprzewodowego.
- 2. Na ekranie Network Map (Mapa sieci) wybierz ikonę **USB Disk Status (Stan dysku USB)**, aby wyświetlić informacje o urządzeniu USB.

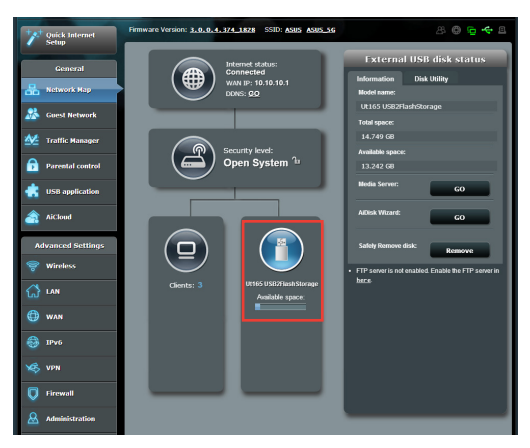

3. W polu **AiDisk Wizard (Kreator AiDisk)** kliknij **GO (PRZEJDŹ)**, aby ustawić serwer FTP dla udostępniania pliku w Internecie.

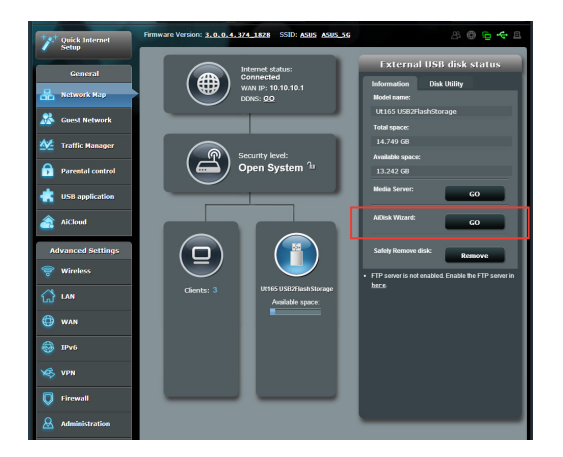

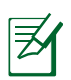

- Dalsze szczegółowe informacje znajdują się w części tego podręcznika **Używanie usługi udostępniania miejsca sieciowego (Samba) i używanie usługi udostępniania FTP.**
- • Router bezprzewodowy współpracuje z większością dysków twardych/dysków flash USB (wielkości do 2TB) i obsługuje dostęp odczyt-zapis w systemach FAT16, FAT32, EXT2, EXT3 i NTFS.
- W celu bezpiecznego wysunięcia dysku USB uruchomić interfejs web GUI (**http://router.asus.com**), następnie w prawym górnym rogu strony Mapa sieci kliknij ikonę USB > kliknij **Eject USB (Wysuń USB).**
- • Niewłaściwe wysunięcie dysku USB może spowodować uszkodzenie danych.

# <span id="page-27-0"></span>**Tworzenie Guest Network (Sieć gościnna)**

Opcja Guest Network (Sieć gościnna) udostępnia możliwości połączenia z Internetem tymczasowym użytkownikom, bez zapewniania dostępu do zasobów sieci prywatnej.

### **W celu utworzenia sieci gości:**

- 1. W panelu nawigacji przejdź do pozycji **Guest Network (Sieć gościnna)**.
- 2. Kliknij przycisk **Enable (Włącz).**
- 3. Aby skonfigurować dodatkowej sieci wybierz jedną z pozostałych możliwości.

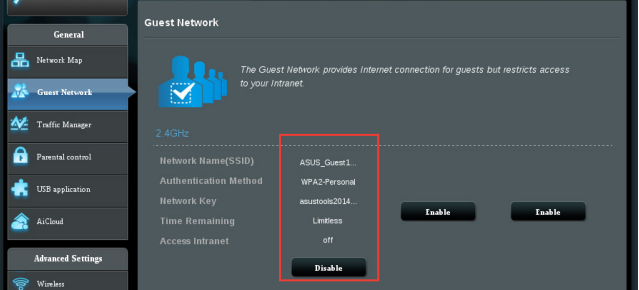

- 4. Przypisz nazwę sieci bezprzewodowej dla sieci tymczasowej w polu **SSID (Identyfikator SSID)**.
- 5. Wybierz opcję dla pozycji **Authentication Method (Metoda uwierzytelniania)**.
- 6. Wybierz opcję dla pozycji **WEP Encryption (Szyfrowanie WEP)**.
- 7. Określ **Access time (Czas dostępu)** lub zaznacz opcję **Limitless (Nieograniczony)**.
- 8. Wybierz opcję Disable (Wyłącz) lub Enable (Włącz) dla pozycji **Access Intranet (Dostęp do Intranetu)**.
- 9. Kliknij przycisk **Apply (Zastosuj)**.

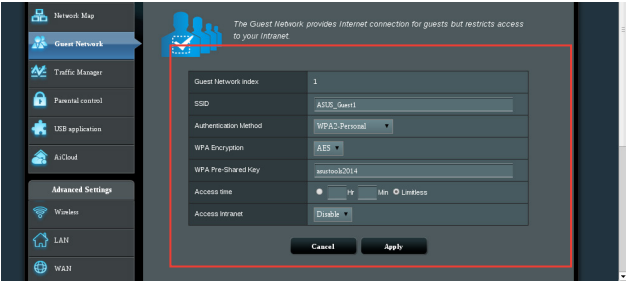

# <span id="page-28-0"></span>**Używanie Traffic Manager (Menedżer ruchu)**

# **Zarządzanie pasmem QoS (Quality of Service)**

**QoS (Quality of Service)** umożliwia ustawienie priorytetu pasma i zarządzanie ruchem sieciowym.

## **Aby ustawić QoS (Quality of Service):**

- 1. Kliknij w lewym panelu nawigacji pozycję **Traffic Manager (Menedżer ruchu)**, a następnie kliknij zakładkę **QoS**.
- 2. Kliknij opcję **ON (Włącz)** w celu włączenia funkcji QoS.
- 3. Wprowadź wartości w polu **Upload Bandwidth (Przepustowość przesyłania)** oraz **Download Bandwidth (Przepustowość pobierania)**.

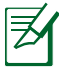

Uzyskaj informacje dotyczące pasma od ISP.

- 4. Kliknij przycisk **Save (Zapisz)**.
- 5. Jeżeli chcesz nadać priorytet określonym aplikacjom sieciowym i usługom sieciowym, kliknij opcję **User-defined Priority (Priorytet definiowany przez użytkownika)** w górnym prawym rogu ekranu.

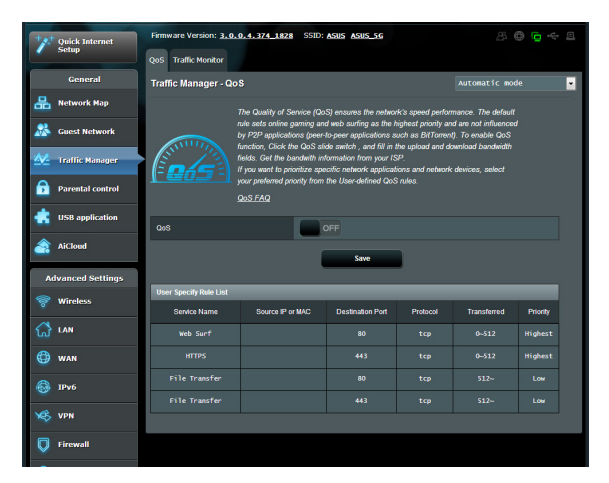

6. W razie potrzeby dostosuj wartości. Kliknij przycisk **Apply (Zastosuj)**.

# <span id="page-29-0"></span>**Monitorowanie ruchu**

Kliknij zakładkę **Traffic Monitor (Monitor ruchu)**, aby zapoznać się z informacjami o aktywności sieciowej dla połączenia internetowego, przewodowego oraz bezprzewodowego w ciągu ostatnich 24 godzin, w poszczególnych dniach lub w czasie rzeczywistym.

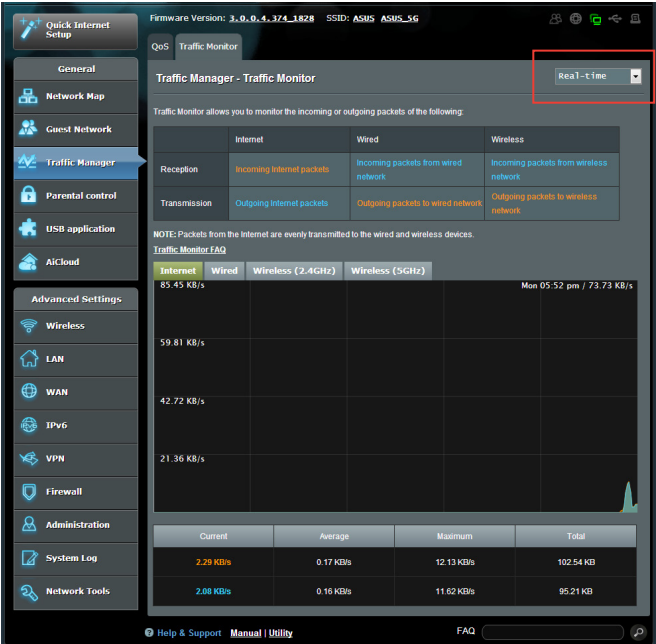

# <span id="page-30-0"></span>**Używanie aplikacji USB**

Funkcja USB application (Aplikacja USB) udostępnia podmenu **AiDisk, Servers Center (Centrum serwerów), Network Printer Server (Serwer wydruków sieciowych)**.

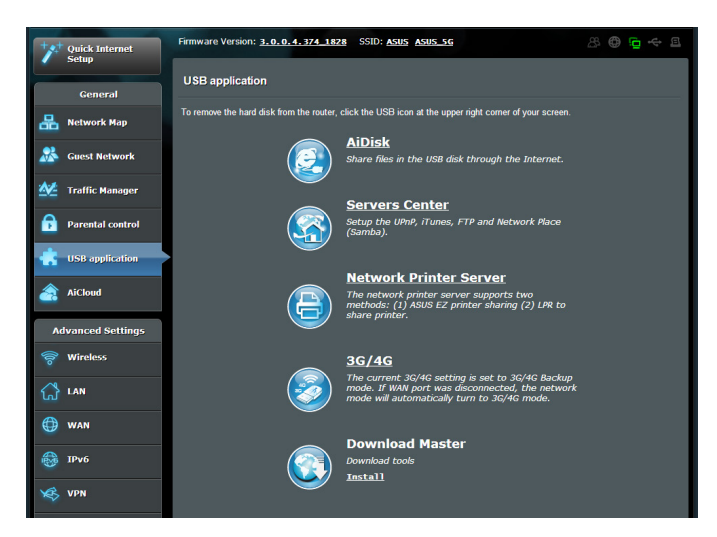

# **Używanie AiDisk do udostępniania plików**

AiDisk umożliwia udostępnianie plików na dysku USB przez Internet.

Przed skorzystaniem z funkcji AiDisk podłącz urządzenie pamięci USB, takie jak dysk twardy USB lub pamięć flash USB, do portu USB 3.0 na panelu tylnym routera bezprzewodowego. Urządzenie pamięci USB powinno zostać odpowiednio sformatowane i podzielone na partycje. Zapoznaj się z **Plug-n-Share Disk Support List (listą obsługiwanych urządzeń Plugn-Share Disk)** pod adresem http://event.asus.com/networks/ disksupport w celu uzyskania informacji o formacie dysku oraz wielkości plików i partycji.

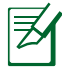

W celu uniknięcia utraty danych lub uszkodzenia urządzenia pamięci USB należy zawsze postępować zgodnie z zasadami bezpiecznego usuwania urządzeń USB.

### **W celu skorzystania z funkcji AiDisk:**

- 1. Kliknij w lewym panelu nawigacji pozycję **USB application (Aplikacja USB)**, a następnie kliknij ikonę **AiDisk icon (funkcji AiDisk)**.
- 2. Na ekranie **Welcome to AiDisk wizard (Kreator funkcji AiDisk — Zapraszamy!)** kliknij pozycję **Go (Przejdź)**.

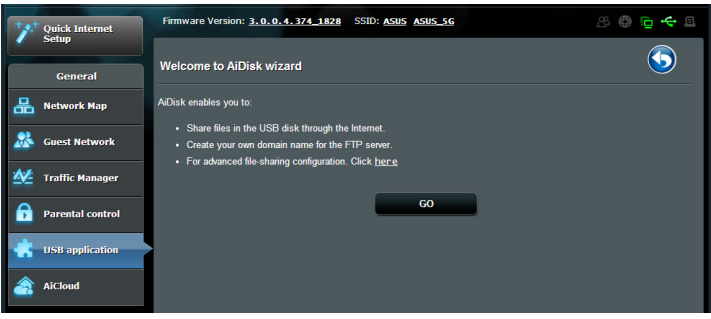

3. Przypisz prawa dostępu do urządzenia pamięci USB. Zaznacz jedną z opcji: **limitless access rights (nieograniczone prawa dostępu), limited access rights (ograniczone prawa dostępu)** lub **admin rights (uprawnienia administratora)** w celu określenia praw odczytu pików zapisanych na urządzeniu pamięci USB. Kliknij przycisk **Next (Dalej)**.

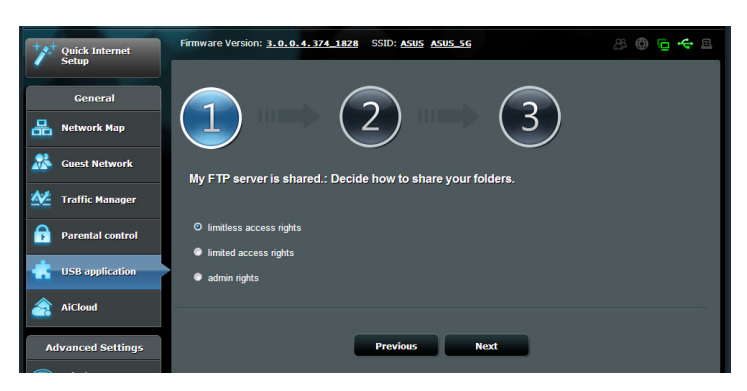

- 4. Aby utworzyć własną nazwę domeny za pomocą usługi DDNS ASUS, zaznacz opcję **I will use the service and accept the Terms of service (Będę korzystać z tej usługi i akceptuję**  warunki korzystania z usługi), a następnie wpisz preferowana nazwę domeny. Nazwa domeny będzie mieć format **xxx. asuscomm.com**, gdzie xxx jest nazwą hosta.
- 5. Kliknij przycisk **Next (Dalej)**.

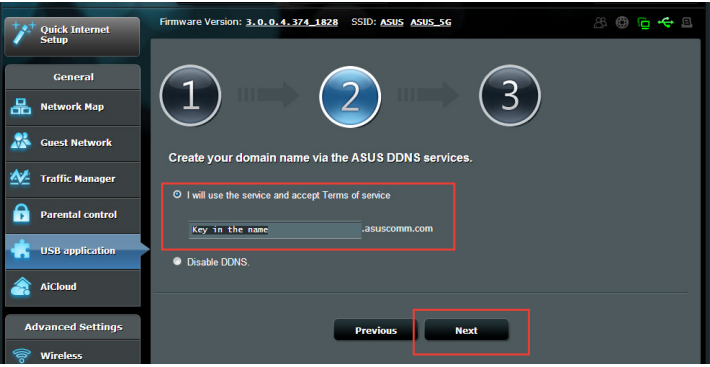

- 6. Kliknij **Finish (Zakończ)**.
- 7. Aby uzyskać dostęp do utworzonej strony FTP uruchom przeglądarkę sieci web lub program klienta FTP innej firmy i wprowadź poprzednio utworzone łącze ftp (**ftp://<nazwa domeny>**).

# <span id="page-33-0"></span>**Korzystanie z funkcji Servers Center (Centrum serwerów)**

Funkcja Servers Center (Centrum serwerów) zapewnia ustawienia Samba oraz FTP.

# **Używanie usługi udostępniania miejsca sieciowego Samba**

Funkcja Network Place (Samba) Share (Udostępnianie miejsca sieciowego (Samba)) umożliwia klientom Mac OSX, Windows i Linux uzyskanie dostępu do plików na urządzeniu pamięci USB.

## **Aby używać udostępniania Samba:**

- 1. Kliknij w lewym panelu nawigacji pozycję **USB application (Aplikacja USB)**, a następnie kliknij ikonę **Servers Center (Centrum serwerów)**.
- 2. Kliknij zakładkę **Network place (Samba) Share (Udostępnianie miejsca sieciowego (Samba))**.
- 3. Kliknij przycisk **Share with account (Udostępnij z kontem)**.

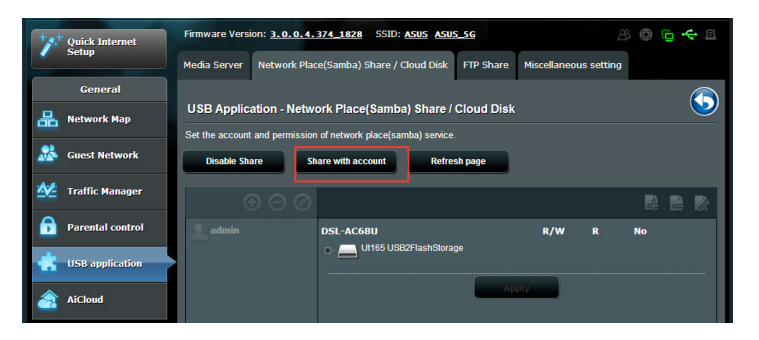

4. Kliknij przycisk **Add (Dodaj)** w celu utworzenia kont dla użytkowników, którzy będą uzyskiwać dostęp do urządzenia pamięci USB za pośrednictwem usługi Samba.

5. Przypisz nazwę dla konta użytkownika i wpisz hasło. Kliknij przycisk **Add (Dodaj)**.

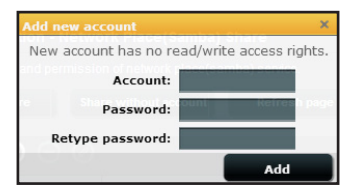

- 6. Użyj przycisków **Modify (Modyfikuj) i Delete (Usuń)** do zmiany hasła lub usunięcia konta użytkownika.
- 7. Wybierz użytkownika i przypisz rodzaj praw dostępu do plików lub folderów umieszczonych na urządzeniu pamięci:
	- • **R/W:** Wybierz tę opcję, aby przypisać dostęp do zapisu/ odczytu.
	- • **R:** Wybierz tę opcję, aby przypisać dostęp tylko do odczytu.
	- • **Nie:** Wybierz tę opcję, aby nie udostępniać określonego foldera.

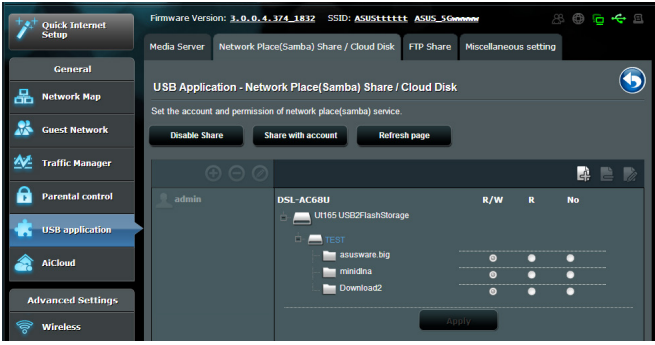

8. Kliknij **Apply (Zastosuj).**

# <span id="page-35-0"></span>**Używanie usługi FTP Share (Udostępnianie FTP)**

Router bezprzewodowy ASUS może skonfigurować podłączone urządzenie pamięci USB jako serwer FTP.

## **Aby skonfigurować usługę FTP Share (Udostępnianie FTP):**

- 1. Skonfiguruj udostępnianie plików, wykonując czynności opisane w części **Używanie AiDisk do udostępniania plików**.
- 2. Kliknij w lewym panelu nawigacji pozycję **USB application (Aplikacja USB)**, a **następnie kliknij ikonę** Servers Center (Centrum serwerów).
- 3. Kliknij zakładkę **FTP Share (Udostępnianie FTP)**.
- 4. Kliknij opcję **Enable FTP (Włącz FTP)**.
- 5. Kliknij przycisk **Share with account (Udostępnij z kontem)**.

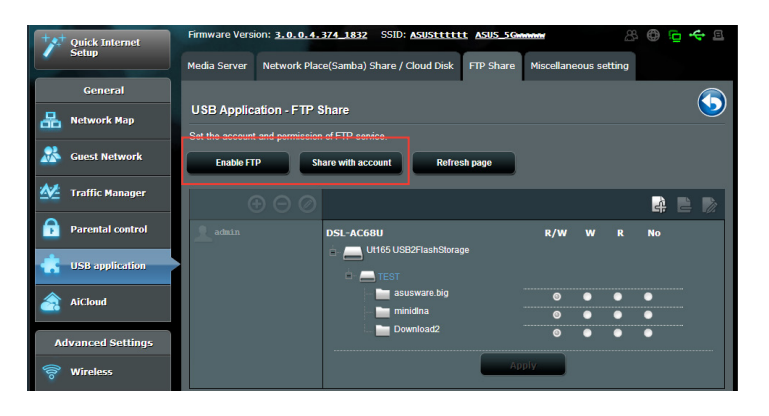

- 6. Kliknij przycisk **Add (Dodaj)** w celu utworzenia kont dla użytkowników, którzy będą uzyskiwać dostęp do urządzenia pamięci USB za pośrednictwem serwera FTP.
- 7. Przypisz nazwę dla konta użytkownika i wpisz hasło. Kliknij przycisk **Add (Dodaj)**.

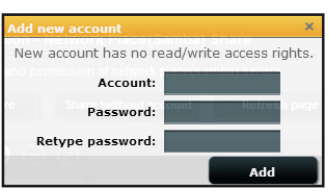

- 8. Z listy plików/folderów wybierz typ praw dostępu, który ma zostać przydzielony określonym folderów:
	- **R/W**: Wybierz tę opcję, aby przydzielić prawo odczytu/ zapisu określonych plików/folderów.
	- • **W:** Wybierz tę opcję, aby przydzielić prawo zapisu wyłącznie określonych plików/folderów.
	- • **R:** Wybierz tę opcję, aby przydzielić wyłącznie prawo odczytu określonych plików/folderów.
	- **No:** Wybierz tę opcję, jeśli określony plik/folder ma nie być udostępniany.

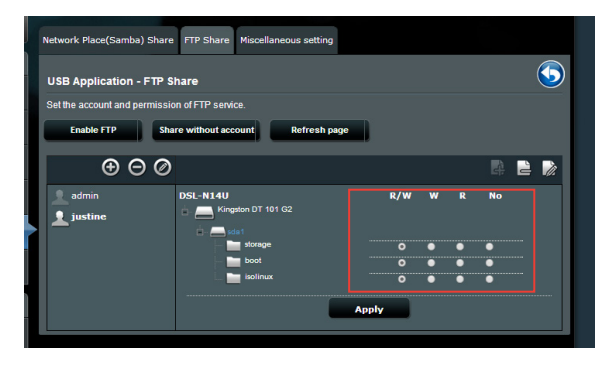

- 9. Kliknij **Apply (Zastosuj)**.
- 10.W celu uzyskania dostępu do serwera FTP za pomocą klienta w sieci, wprowadź w przeglądarce sieci Web lub programie narzędziowym FTP innej firmy **ftp://<nazwahosta>. asuscomm.com**. Po wyświetleniu monitu wpisz nazwę użytkownika oraz hasło konta określone w kroku 7.

# <span id="page-37-0"></span>**Używanie ustawienia Miscellaneous (Różne)**

Ustawienie Miscellaneous (Różne) umożliwia konfigurację innych ustawień dla dysku USB, włącznie z maksymalną liczbą logowania użytkownika, nazwą urządzenia, grupą roboczą i językiem na serwerze FTP.

### **Aby skonfigurować dodatkowe ustawienia urządzenia USB:**

- 1. Kliknij w lewym panelu nawigacji pozycję **USB application (Aplikacja USB)**, a następnie kliknij ikonę **Servers Center (Centrum serwerów)**.
- 2. Kliknij zakładkę **Miscellaneous setting (Ustawienia dodatkowe)**.
- 3. W razie potrzeby określ lub zmień ustawienia konfiguracji.
- 4. Kliknij przycisk **Apply (Zastosuj).**

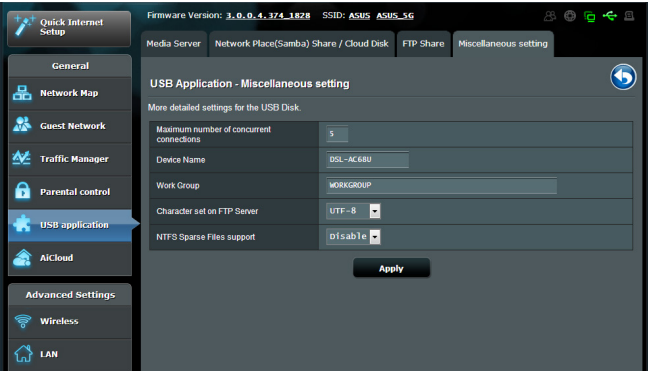

# <span id="page-38-0"></span>**Konfiguracja ustawień zaawansowanych Ustawienia serwera DHCP**

Router bezprzewodowy korzysta z serwera DHCP do automatycznego przypisywania adresów IP w sieci. Można określić zakres adresów IP oraz czas dzierżawy dla klientów w sieci.

## **W celu wykonania ustawień serwera DHCP:**

- 1. Kliknij w lewym panelu nawigacyjnym pozycję **LAN**.
- 2. W menu **LAN** kliknij **DHCP Server (Serwer DHCP)**.
- 3. W polu **Enable the DHCP Server? (Włączyć serwer DHCP?)** zaznacz **Yes (Tak)**.
- 4. W polu **IP Pool Starting Address (Adres początkowy zakresu IP)** wprowadź adres początkowy puli IP.
- 5. W polu **IP Pool Ending Address (Adres końcowy zakresu IP)** wprowadź adres końcowy puli IP.
- 6. W polu **Lease Time (Czas dzierżawy)** wprowadź czas zakończenia ważności adresów IP, po czym router bezprzewodowy automatycznie przydzieli nowe adresy IP klientom sieci.

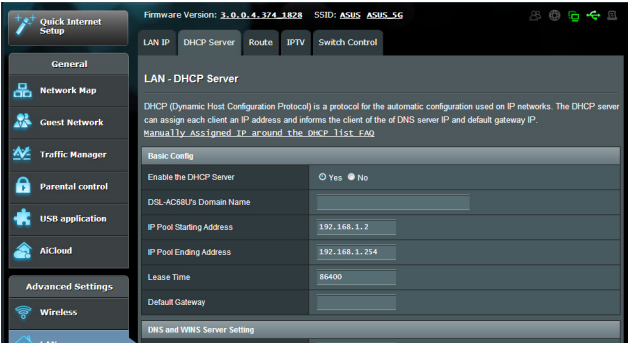

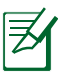

- • Firma ASUS zaleca, aby podczas określania zakresu adresów IP stosować format adresu IP: 192.168.1.xxx (xxx może być dowolną liczbą pomiędzy 2 a 254).
- IP Pool Starting Address (Adres początkowy zakresu IP) nie może być wyższy nż IP Pool Ending Address (Adres końcowy zakresu IP).

# <span id="page-39-0"></span>**Aktualizacja firmware**

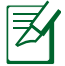

Pobierz najnowszy firmware ze strony sieci web ASUS, pod adresem **http://support.asus.com**.

## **Aktualizacja firmware:**

- 1. Kliknij menu **Administration (Administracja)** po lewej stronie interfejsu GUI .
- 2. Kliknij **Firmware Upgrade (Aktualizacja firmware)**.
- 3. W polu **New Firmware File (Nowy plik firmware)** kliknij **Choose file (Wybierz plik)**, aby zlokalizować nowy firmware w komputerze.
- 4. Kliknij **Upload (Prześlij)**. Proces przesyłania zajmie około trzech minut.

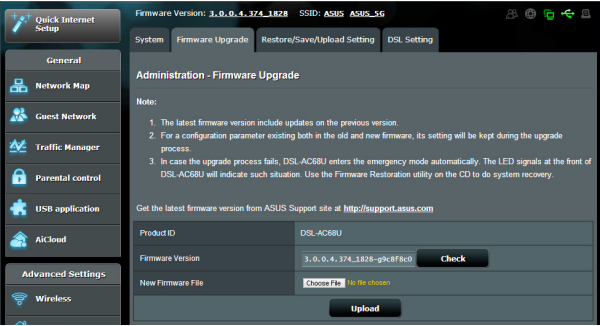

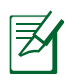

Jeśli aktualizacja nie powiedzie się, router bezprzewodowy automatycznie przejdzie do trybu awaryjnego, lub zacznie wolno migać wskaźnik LED zasilania na panelu przednim. Aby przywrócić system należy użyć programu narzędziowego Firmware Restoration.

# <span id="page-40-0"></span>**Przywracanie/zapisywanie/przesyłanie ustawień**

### **Aby przywrócić/zapisać/przesłać ustawienia:**

- 1. Kliknij **Administration (Administracja)** z menu nawigacji w lewej części ekranu.
- 2. Kliknij **Restore/Save/Upload Setting (Przywróć/zapisz/ prześlij ustawienia)**.

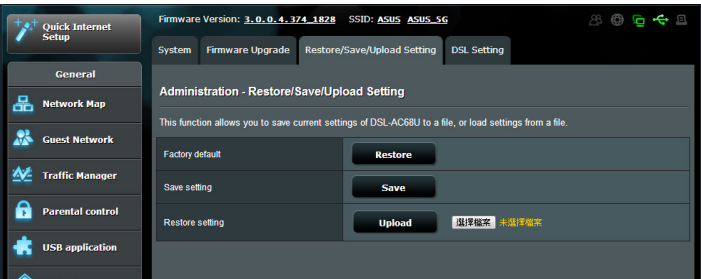

- 3. Wybierz zadanie:
	- Aby przywrócić domyślne ustawienia fabryczne, kliknij **Restore (Przywróć)** i kliknij **OK** w komunikacie potwierdzenia.
	- Aby zapisać bieżące ustawienia systemu, kliknij **Save (Zapisz)** i kliknij **Save (Zapisz)** w oknie pobierania pliku, aby zapisać plik systemowy w preferowanej ścieżce.
	- Aby przywrócić poprzednie ustawienia systemu kliknij **Browse (Przeglądaj)**, zlokalizuj plik systemowy do przywrócenia, a następnie kliknij **Upload (Prześlij)**.

# <span id="page-41-0"></span>**Wykonanie ustawień drukarki sieciowej**

Użyj programu narzędziowego ustawień drukarki sieciowej do wykonania ustawień drukarki USB w routerze bezprzewodowym i zezwól na dostęp klientów sieciowych do drukarki USB.

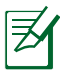

- Aby sprawdzić, czy drukarka USB jest kompatybilna z routerem bezprzewodowym ASUS spójrz na listę obsługiwanych urządzeń Plug-n-Share Disk pod adresem **http://event.asus.com/networks/printersupport**
- Funkcja serwera druku routera bezprzewodowego nie jest obsługiwana w systemie Windows® 2000.

## **W celu wykonania ustawień drukarki USB:**

- 1. Kliknij **USB application (Aplikacja USB)** w menu nawigacji z lewej strony ekranu, następnie kliknij **Network Printer Server (Serwer wydruków sieciowych)**.
- 2. Kliknij **Download Now! (Pobierz teraz!)** w trybie udostępniania drukarki ASUS EZ w celu pobrania programu narzędziowego drukarki sieciowej.

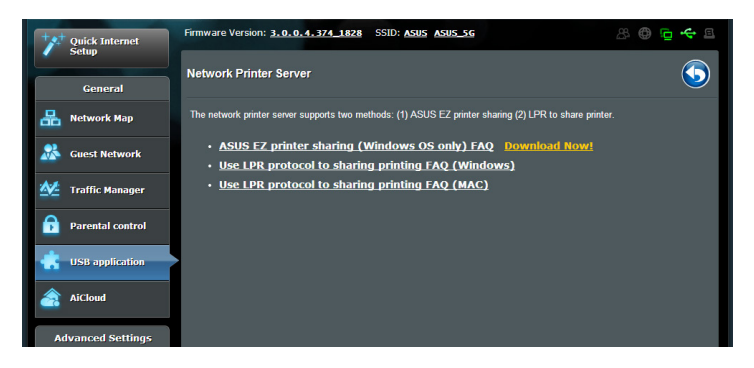

3. Rozpakuj pobrany plik i kliknij ikonę drukarki w celu uruchomienia programu ustawień drukarki sieciowej.

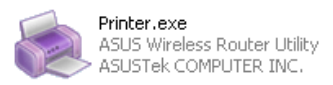

4. Wykonaj instrukcje ekranowe w celu przeprowadzenia ustawień sprzętu, a następnie kliknij **Next (Dalej)**.

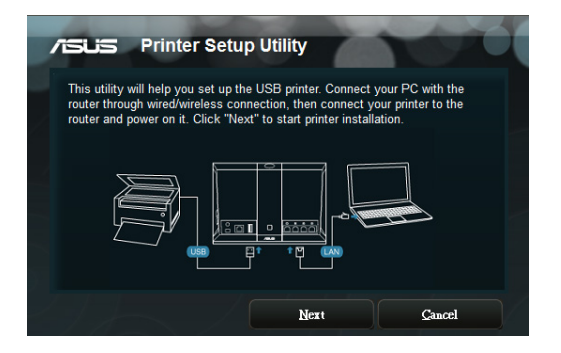

5. Zaczekaj kilka minut na zakończenie początkowych ustawień. Kliknij **Next (Dalej)**.

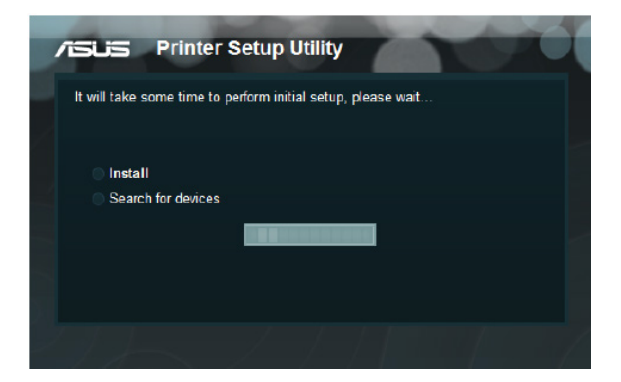

6. Kliknij **Finish (Zakończ)** w celu dokończenia instalacji.

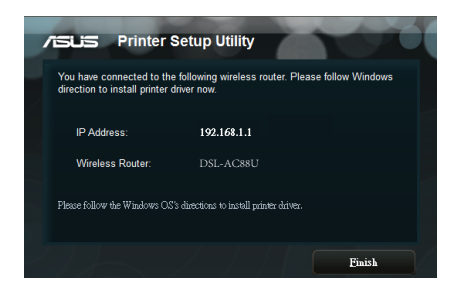

7. Wykonaj instrukcje systemu operacyjnego Windows° w celu instalacji sterownika drukarki.

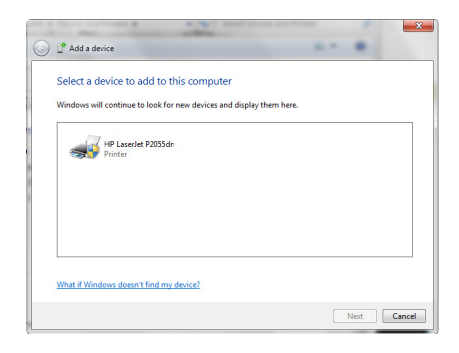

8. Po zakończeniu instalacji sterownika drukarki klienci sieciowi będą mogli korzystać z drukarki.

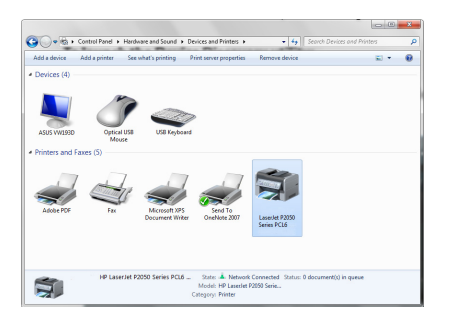

# <span id="page-44-0"></span>**4 Aktualizacja firmware**

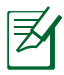

Pobierz najnowszy firmware ze strony sieci web ASUS, pod adresem http://www.asus.com.

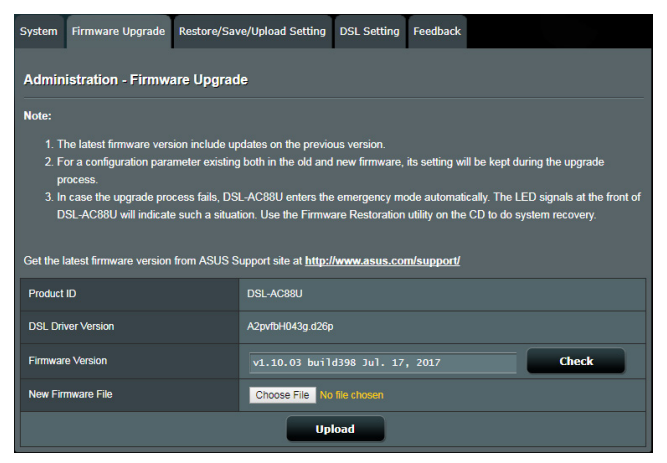

## **Aktualizacja firmware:**

- 1. W panelu nawigacji przejdź do pozycji **Advanced Settings (Ustawienia zaawansowane)** > **Administration (Administracja)** > wybierz zakładkę **Firmware Upgrade (Uaktualnienie oprogramowania sprzętowego)**.
- 2. W polu **New Firmware File (Nowy plik oprogramowania sprzętowego)** kliknij pozycję **Choose file (Wybierz plik)**, aby zlokalizować pobrany plik.
- 3. Kliknij **Upload (Prześlij)**.

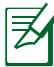

- • Po ukończeniu procesu uaktualniania należy poczekać, aż system uruchomi się ponownie.
- • Jeśli proces aktualizacji nie powiedzie się, należy wykonać procedurę w trybie ratunkowym. Bardziej szczegółowe informacje można znaleźć w części **Restoring the firmware via the Rescue mode(Przywracania oprogramowania sprzętowego w trybie ratunkowym)**.

# **Przywracania oprogramowania sprzętowego w trybie ratunkowym.**

Jeśli proces aktualizacji oprogramowania sprzętowego nie powiedzie się, należy wykonać procedurę w trybie ratunkowym. Należy wykonać poniższe czynności:

- 1. Upewnij się, że komputer ma statyczny adres IP, taki jak 192.168.1.xx (gdzie xx oznacza liczbę od 2 do 254).
- 2. Wyłącz router DSL-AC88U. Przytrzymaj przycisk resetowania, a następnie naciśnij na pięć sekund przycisk zasilania urządzenia. Gdy dioda LED zasilania zacznie migać, zwolnij przycisk resetowania.
- 3. W oknie przeglądarki internetowej wpisz adres **http://192.168.1.1**. Wyświetlony zostanie poniższy interfejs.

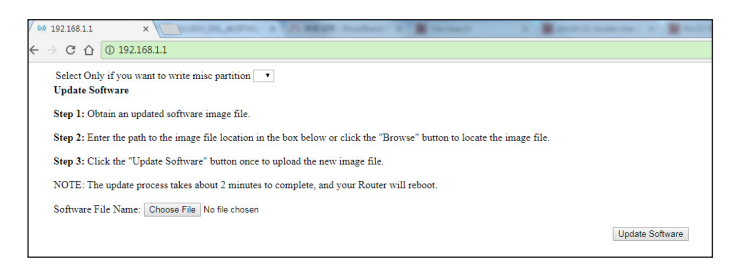

4. Kliknij w oknie przycisk **Choose File(Wybierz plik)**, a następnie wyszukaj plik oprogramowania sprzętowego.

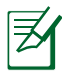

Plik najnowszego oprogramowania sprzętowego można pobrać ze strony pomocy technicznej firmy ASUS pod adresem **http:// www.asus.com/support**

- 5. Kliknij przycisk **Update Software(Aktualizuj oprogramowanie)**. Proces trwa około dwóch minut.
- 6. Po ukończeniu procesu wyświetlona zostanie strona logowania. Jeśli się nie pojawi, wprowadź adres **http://192.168.1.1** w oknie przeglądarki internetowej.

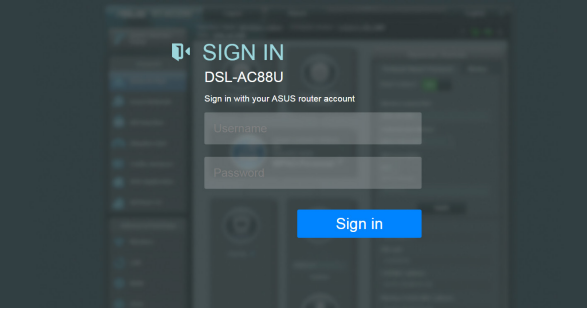

# <span id="page-46-0"></span>**5 Rozwiązywanie problemów**

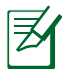

Jeśli wystąpią problemy nie omówione w tym rozdziale, skontaktuj się z pomocą techniczną ASUS.

# **Rozwiązywanie problemów**

### **Nie można uzyskać dostępu do przeglądarki sieci web w celu konfiguracji routera.**

- Usunąć ciasteczka i pliki w przeglądarce sieciowej. W tym celu, wykonaj następujące czynności:
	- 1. Uruchom przeglądarkę sieci web, a następnie kliknij **Tools (Narzędzia) > Internet Options (Opcje internetowe).**
	- 2. W zakładce General (Ogólne), w obszarze Browsing history (Historia przeglądania) kliknij przycisk **Delete (Usuń)**.
	- 3. Zaznacz pola wyboru **Temporary Internet Files (Tymczasowe pliki internetowe)** i **Cookies (Pliki cookie)**. Kliknij przycisk **Delete (Usuń)**.

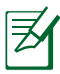

Polecenie dotyczące usuwania ciasteczek i plików są różne dla różnych przeglądarek sieciowych.

• Wyłączyć ustawienia serwera proxy, połączenie dial-up i skonfigurować ustawienia TCP/IP do automatycznego uzyskiwania adresu IP. Dodatkowe informacje, patrz rozdział **Przed pierwszym użyciem** w niniejszej instrukcji.

### **Klient nie może ustanowić połączenia bezprzewodowego z routerem.**

### **Poza zakresem:**

- Przesuń router bliżej klienta bezprzewodowego.
- Spróbuj zmienić ustawienia kanałów.

## **Uwierzytelnianie:**

- Użyj połączenia przewodowego do połączenia z routerem.
- Sprawdź ustawienia zabezpieczenia połączenia bezprzewodowego.
- Naciśnij i przytrzymaj przycisk Reset na tylnym panelu na więcej niż pięć sekund.

### **Nie można znaleźć routera:**

- Naciśnij <sup>i</sup> przytrzymaj przycisk Reset na panelu tylnym na dłużej niż pięć sekund.
- Sprawdź ustawienie adaptera bezprzewodowego, takie jak SSID i ustawienia szyfrowania.

### **Nie można uzyskać dostępu do Internetu poprzez adapter bezprzewodowej sieci LAN.**

- • Przesuń router bliżej klienta sieci bezprzewodowej.
- • Sprawdź czy adapter sieci bezprzewodowej jest podłączony do prawidłowego routera bezprzewodowego.
- • Sprawdź czy używany kanał transmisji bezprzewodowej jest zgodny z kanałami dostępnymi w danym kraju/regionie.
- • Sprawdź ustawienia szyfrowania.
- • Sprawdź czy prawidłowo działa połączenie ADSL/VDSL lub połączenie kablowe.
- • Spróbuj ponownie używając innego kabla Ethernet.

## **Niedostępny Internet .**

- • Sprawdź wskaźniki stanu na modemie ADSL/VDSL i na routerze bezprzewodowym.
- • Sprawdź czy dioda LED WAN na routerze bezprzewodowym jest WŁĄCZONA. Jeśli dioda LED nie jest WŁĄCZONA, zmień kabel i spróbuj ponownie.

### **Gdy kontrolka "Link" modemu DSL jest WŁĄCZONA (nie miga), oznacza to, że dostęp do Internetu jest możliwy.**

- Uruchom ponownie komputer.
- • Sprawdź, czy dioda LED WAN routera bezprzewodowego jest WŁĄCZONA.
- • Sprawdź ustawienia szyfrowania połączenia bezprzewodowego.
- • Sprawdź, czy komputer może uzyskać adres IP (przez sieć przewodową i bezprzewodową).
- Sprawdź, czy przeglądarka sieci web jest skonfigurowana na używanie lokalnej sieci LAN oraz, czy nie jest skonfigurowana na używanie serwera proxy.

#### **Jeśli kontrolka DSL "LINK" świeci stałym światłem lub jest wyłączona, dostęp do Internetu nie jest możliwy - router nie może nawiązać połączenia z siecią ADSL.**

- Upewnij się, że wszystkie kable są prawidłowo podłączone.
- Odłącz przewód zasilający od modemu ADSL/VDSL lub modemu kablowego, zaczekaj kilka minut, a następnie podłącz ponownie.
- • Jeśli kontrolka ADSL/VDSL świeci stałym światłem lub pozostaje WYŁĄCZONA, skontaktuj się z dostawcą usługi ADSL/ VDSL.

### **Zapomniane zostały nazwa sieciowa lub klucze szyfrowania.**

- • Spróbuj ustawić połączenie przewodowe i ponownie skonfigurować szyfrowanie połączenia bezprzewodowego.
- • Naciśnij i przytrzymaj przycisk Reset na tylnym panelu routera bezprzewodowego na więcej niż pięć sekund.

### **Jak przywrócić domyślne ustawienia systemu?**

- • Naciśnij i przytrzymaj przycisk Reset na panelu tylnym routera bezprzewodowego na dłużej niż pięć sekund.
- • Sprawdź część **Restoring/Saving/Uploading settings (Przywracanie/zapisywanie/przesyłanie ustawień)** w rozdziale 3 tego podręcznika użytkownika. Następujące ustawienia są fabrycznymi ustawieniami domyślnymi:

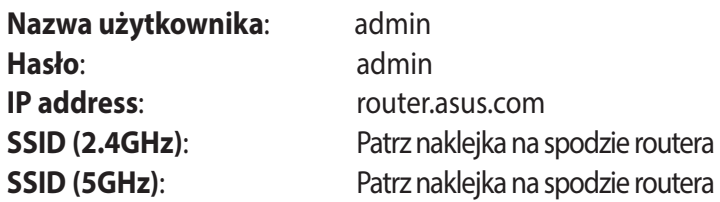

# <span id="page-50-0"></span>**Usługa ASUS DDNS**

DSL-AC88U obsługuje usługę ASUS DDNS. Po wymianie wadliwego urządzenia w punkcie serwisowym, jeśli uprzednio zarejestrowana została usługa ASUS DDNS i wymagane jest zachowanie oryginalnej nazwy domeny, konieczny jest transfer danych. W celu uzyskania dalszych informacji należy skontaktować się ze wsparciem technicznym Asus.

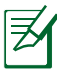

- Przy braku aktywności w domenie takiej jak rekonfiguracja routera lub dostęp do zarejestrowanej nazwy domeny – w ciągu 90 dni, system automatycznie usunie zarejestrowane informacje.
- • Po wystąpieniu jakichkolwiek problemów lub trudności w używaniu urządzenia należy skontaktować się z punktem serwisowym.

# **Często zadawane pytania (FAQ)**

### **1. Czy zarejestrowane informacje zostaną utracone lub zarejestrowane przez innych?**

Jeśli w ciągu 90 dni nie zostaną zaktualizowane informacje, system automatycznie usuwa zarejestrowane informacje i nazwa domeny może być zarejestrowana przez innych.

### **2. Nie zarejestrowałem ASUS DDNS dla routera, który został zakupiony sześć miesięcy temu. Czy nadal mogę go zarejestrować?**

Tak, nadal można zarejestrować usługę ASUS DDNS dla posiadanego routera. Usługa DDNS jest wbudowana w router, dlatego można zarejestrować ją w dowolnym czasie. Przed rejestracją kliknij **Query (Zapytanie)**, aby sprawdzić, czy została zarejestrowana nazwa hosta. Jeśli nie, system zarejestruje nazwę hosta automatycznie.

#### **3. Zarejestrowałem wcześniej nazwę domeny i działała dobrze, jednak moi znajomi zgłaszają mi, że nie mogą uzyskać dostępu do domeny.**

Sprawdź następujące elementy:

- 1. Czy działa prawidłowo Internet.
- 2. Czy działa prawidłowo serwer DNS.
- 3. Ostatni czas aktualizacji nazwy domeny.

Jeśli nadal utrzymują się problemy z dostępem do nazwy domeny należy skontaktować się z punktem serwisowym.

### **4. Czy można zarejestrować dwie nazwy domeny dla oddzielnego dostępu do serwerów http i ftp?**

Nie, nie można. Można zarejestrować jedną nazwę domeny dla jednego routera.

#### **5. Dlaczego po ponownym uruchomieniu routera widoczne są inne adresy IP WAN w systemie MS DOS i na stronie konfiguracji routera?**

Jest to normalne. Odstęp czasu pomiędzy serwerem ISP DNS, a ASUS DDNS powoduje, że widziane są różne IP WAN w systemie MS DOS i na stronie konfiguracji routera. Różni dostawcy ISP mają różny odstęp czasu na aktualizację IP.

### **6. Czy usługa ASUS DDNS jest bezpłatna lub czy jest to wersja testowa?**

Usługa ASUS DDNS jest bezpłatna i wbudowana w niektóre routery ASUS. Sprawdź, czy posiadany router ASUS obsługuje usługę ASUS DDNS.

# <span id="page-52-0"></span>**Załączniki**

# **Ogłoszenie**

# **ASUS Recycling/Takeback Services**

ASUS recycling and takeback programs come from our commitment to the highest standards for protecting our environment. We believe in providing solutions for you to be able to responsibly recycle our products, batteries, other components, as well as the packaging materials. Please go to http://csr.asus. com/english/Takeback.htm for the detailed recycling information in different regions.

# **REACH**

Complying with the REACH (Registration, Evaluation, Authorisation, and Restriction of Chemicals) regulatory framework, we published the chemical substances in our products at ASUS REACH website at **http://csr.asus.com/english/index.aspx**

# **Federal Communications Commission Statement**

This device complies with Part 15 of the FCC Rules. Operation is subject to the following two conditions:

- • This device may not cause harmful interference.
- This device must accept any interference received, including interference that may cause undesired operation.

This equipment has been tested and found to comply with the limits for a class B digital device, pursuant to part 15 of the FCC Rules. These limits are designed to provide reasonable protection against harmful interference in a residential installation.

This equipment generates, uses and can radiate radio frequency energy and, if not installed and used in accordance with the instructions, may cause harmful interference to radio communications. However, there is no guarantee that interference will not occur in a particular installation. If this equipment does cause harmful interference to radio or television reception, which can be determined by turning the equipment off and on, the user is encouraged to try to correct the interference by one or more of the following measures:

- • Reorient or relocate the receiving antenna.
- Increase the separation between the equipment and receiver.
- Connect the equipment into an outlet on a circuit different from that to which the receiver is connected.
- • Consult the dealer or an experienced radio/TV technician for help.

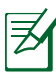

Any changes or modifications not expressly approved by the party responsible for compliance could void the user's authority to operate the equipment.

# **Prohibition of Co-location**

This device and its antenna(s) must not be co-located or operating in conjunction with any other antenna or transmitter

# **Safety Information**

To maintain compliance with FCC's RF exposure guidelines, this equipment should be installed and operated with minimum distance 20cm between the radiator and your body. Use on the supplied antenna.

## **Declaration of Conformity for R&TTE directive 1999/5/EC**

Essential requirements – Article 3 Protection requirements for health and safety – Article 3.1a Testing for electric safety according to EN 60950-1 has been conducted. These are considered relevant and sufficient. Protection requirements for electromagnetic compatibility – Article 3.1b Testing for electromagnetic compatibility according to EN

301 489-1 and EN 301 489-17 has been conducted. These are considered relevant and sufficient.

Effective use of the radio spectrum – Article 3.2

Testing for radio test suites according to EN 300 328- 2 has been conducted. These are considered relevant and sufficient.

### **CE Mark Warning**

This is a Class B product, in a domestic environment, this product may cause radio interference, in which case the user may be required to take adequate measures.

## **Canada, Industry Canada (IC) Notices**

This Class B digital apparatus complies with Canadian ICES-003 and RSS-210.

Operation is subject to the following two conditions: (1) this device may not cause interference, and (2) this device must accept any interference, including interference that may cause undesired operation of the device.

## **Radio Frequency (RF) Exposure Information**

The radiated output power of the Wireless Device is below the Industry Canada (IC) radio frequency exposure limits. The Wireless Device should be used in such a manner such that the potential for human contact during normal operation is minimized.

This device has been evaluated for and shown compliant with the IC Specific Absorption Rate ("SAR") limits when installed in specific host products operated in portable exposure conditions (antennas are less than 20 centimeters of a person's body).

This device has been certified for use in Canada. Status of the listing in the Industry Canada's REL (Radio Equipment List) can be found at the following web address: http://www.ic.gc.ca/app/sitt/ reltel/srch/nwRdSrch.do?lang=eng

Additional Canadian information on RF exposure also can be found at the following web: http://www.ic.gc.ca/eic/site/smt-gst. nsf/eng/sf08792.html

# **Canada, avis d'Industry Canada (IC)**

Cet appareil numérique de classe B est conforme aux normes canadiennes ICES-003 et RSS-210.

Son utilisation est sujette aux deux conditions suivantes : (1) cet appareil ne doit pas créer d'interférences nuisibles, et (2) cet appareil doit tolérer tout type d'interférences, y compris celles susceptibles de provoquer un fonctionnement non souhaité de l'appareil.

# **NCC** 警語

經型式認證合格之低功率射頻電機,非經許可,公司、商號或 使用者均不得擅自變更頻率、加大功率或變更原設計之特性及 功能。低功率射頻電機之使用不得影響飛航安全及干擾合法通 信;經發現有干擾現象時,應立即停用,並改善至無干擾時方 得繼續使用。前項合法通信,指依電信法規定作業之無線電通 信。低功率射頻電機須忍受合法通信或工業、科學及醫療用電 波輻射性電機設備之干擾。

## **Authorised distributors in Turkey**

#### **BOGAZICI BIL GISAYAR SAN. VE TIC. A.S.**

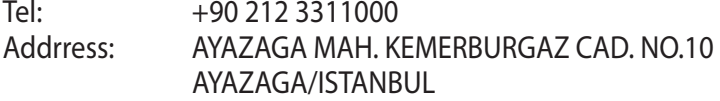

### **CIZGI Elektronik San. Tic. Ltd. Sti.**

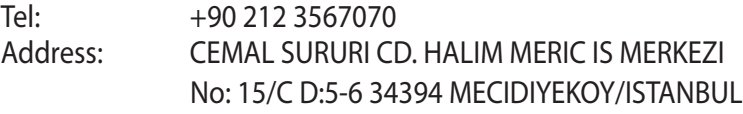

### **KOYUNCU ELEKTRONiK BiLGi iSLEM SiST. SAN. VE DIS TIC. A.S.**

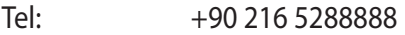

Address: EMEK MAH.ORDU CAD. NO:18, SARIGAZi, SANCAKTEPE ISTANBUL

AEEE Yönetmeliğine Uygundur.

# **GNU General Public License**

### **Licensing information**

This product includes copyrighted third-party software licensed under the terms of the GNU General Public License. Please see The GNU General Public License for the exact terms and conditions of this license. All future firmware updates will also be accompanied with their respective source code. Please visit our web site for updated information. Note that we do not offer direct support for the distribution.

### **GNU GENERAL PUBLIC LICENSE**

Version 2, June 1991

Copyright (C) 1989, 1991 Free Software Foundation, Inc. 59 Temple Place, Suite 330, Boston, MA 02111-1307 USA Everyone is permitted to copy and distribute verbatim copies of

this license document, but changing it is not allowed.

### **Preamble**

The licenses for most software are designed to take away your freedom to share and change it. By contrast, the GNU General Public License is intended to guarantee your freedom to share and change free software--to make sure the software is free for all its users. This General Public License applies to most of the Free Software Foundation's software and to any other program whose authors commit to using it. (Some other Free Software Foundation software is covered by the GNU Library General Public License instead.) You can apply it to your programs, too.

When we speak of free software, we are referring to freedom, not price. Our General Public Licenses are designed to make sure that you have the freedom to distribute copies of free software (and charge for this service if you wish), that you receive source code or can get it if you want it, that you can change the software or use

pieces of it in new free programs; and that you know you can do these things.

To protect your rights, we need to make restrictions that forbid anyone to deny you these rights or to ask you to surrender the rights. These restrictions translate to certain responsibilities for you if you distribute copies of the software, or if you modify it.

For example, if you distribute copies of such a program, whether gratis or for a fee, you must give the recipients all the rights that you have. You must make sure that they, too, receive or can get the source code. And you must show them these terms so they know their rights.

We protect your rights with two steps: (1) copyright the software, and (2) offer you this license which gives you legal permission to copy, distribute and/or modify the software.

Also, for each author's protection and ours, we want to make certain that everyone understands that there is no warranty for this free software. If the software is modified by someone else and passed on, we want its recipients to know that what they have is not the original, so that any problems introduced by others will not reflect on the original authors' reputations.

Finally, any free program is threatened constantly by software patents. We wish to avoid the danger that redistributors of a free program will individually obtain patent licenses, in effect making the program proprietary. To prevent this, we have made it clear that any patent must be licensed for everyone's free use or not licensed at all.

The precise terms and conditions for copying, distribution and modification follow.

### **Terms & conditions for copying, distribution, & modification**

0. This License applies to any program or other work which contains a notice placed by the copyright holder saying it may be distributed under the terms of this General Public License. The "Program", below, refers to any such program or work, and a "work based on the Program" means either the Program or any derivative work under copyright law: that is to say, a work containing the Program or a portion of it, either verbatim or with modifications and/or translated into another language. (Hereinafter, translation is included without limitation in the term "modification".) Each licensee is addressed as "you".

Activities other than copying, distribution and modification are not covered by this License; they are outside its scope. The act of running the Program is not restricted, and the output from the Program is covered only if its contents constitute a work based on the Program (independent of having been made by running the Program). Whether that is true depends on what the Program does.

1. You may copy and distribute verbatim copies of the Program's source code as you receive it, in any medium, provided that you conspicuously and appropriately publish on each copy an appropriate copyright notice and disclaimer of warranty; keep intact all the notices that refer to this License and to the absence of any warranty; and give any other recipients of the Program a copy of this License along with the Program.

You may charge a fee for the physical act of transferring a copy, and you may at your option offer warranty protection in exchange for a fee.

2. You may modify your copy or copies of the Program or any portion of it, thus forming a work based on the Program, and copy and distribute such modifications or work under the terms of Section 1 above, provided that you also meet all of these conditions:

a) You must cause the modified files to carry prominent notices stating that you changed the files and the date of any change.

b) You must cause any work that you distribute or publish, that in whole or in part contains or is derived from the Program or any part thereof, to be licensed as a whole at no charge to all third parties under the terms of this License.

c) If the modified program normally reads commands interactively when run, you must cause it, when started running for such interactive use in the most ordinary way, to print or display an announcement including an appropriate copyright notice and a notice that there is no warranty (or else, saying that you provide a warranty) and that users may redistribute the program under these conditions, and telling the user how to view a copy of this License. (Exception: if the Program itself is interactive but does not normally print such an announcement, your work based on the Program is not required to print an announcement.)

These requirements apply to the modified work as a whole. If identifiable sections of that work are not derived from the Program, and can be reasonably considered independent and separate works in themselves, then this License, and its terms, do not apply to those sections when you distribute them as separate works. But when you distribute the same sections as part of a whole which is a work based on the Program, the distribution of the whole must be on the terms of this License, whose permissions for other licensees extend to the entire whole, and thus to each and every part regardless of who wrote it.

Thus, it is not the intent of this section to claim rights or contest your rights to work written entirely by you; rather, the intent is to exercise the right to control the distribution of derivative or collective works based on the Program.

In addition, mere aggregation of another work not based on the Program with the Program (or with a work based on the Program) on a volume of a storage or distribution medium does not bring the other work under the scope of this License.

3. You may copy and distribute the Program (or a work based on it, under Section 2) in object code or executable form under the terms of Sections 1 and 2 above provided that you also do one of the following:

a) Accompany it with the complete corresponding machinereadable source code, which must be distributed under the terms of Sections 1 and 2 above on a medium customarily used for software interchange; or,

b) Accompany it with a written offer, valid for at least three years, to give any third party, for a charge no more than your cost of physically performing source distribution, a complete machine-readable copy of the corresponding source code, to be distributed under the terms of Sections 1 and 2 above on a medium customarily used for software interchange; or,

c) Accompany it with the information you received as to the offer to distribute corresponding source code. (This alternative is allowed only for noncommercial distribution and only if you received the program in object code or executable form with such an offer, in accord with Subsection b above.)

The source code for a work means the preferred form of the work for making modifications to it. For an executable work, complete source code means all the source code for all modules it contains, plus any associated interface definition files, plus the scripts used to control compilation and installation of the executable. However, as a special exception, the source code distributed need not include anything that is normally distributed (in either source or binary form) with the major components (compiler, kernel, and so on) of the operating system on which the executable runs, unless that component itself accompanies the executable.

 If distribution of executable or object code is made by offering access to copy from a designated place, then offering equivalent access to copy the source code from the same place counts as distribution of the source code, even though third parties are not compelled to copy the source along with the object code.

- 4. You may not copy, modify, sublicense, or distribute the Program except as expressly provided under this License. Any attempt otherwise to copy, modify, sublicense or distribute the Program is void, and will automatically terminate your rights under this License. However, parties who have received copies, or rights, from you under this License will not have their licenses terminated so long as such parties remain in full compliance.
- 5. You are not required to accept this License, since you have not signed it. However, nothing else grants you permission to modify or distribute the Program or its derivative works. These actions are prohibited by law if you do not accept this License. Therefore, by modifying or distributing the Program (or any work based on the Program), you indicate your acceptance of this License to do so, and all its terms and conditions for copying, distributing or modifying the Program or works based on it.
- 6. Each time you redistribute the Program (or any work based on the Program), the recipient automatically receives a license from the original licensor to copy, distribute or modify the Program subject to these terms and conditions. You may not impose any further restrictions on the recipients' exercise of the rights granted herein. You are not responsible for enforcing compliance by third parties to this License.
- 7. If, as a consequence of a court judgment or allegation of patent infringement or for any other reason (not limited to patent issues), conditions are imposed on you (whether by court order, agreement or otherwise) that contradict the conditions of this License, they do not excuse you from the conditions of this License. If you cannot distribute so as to satisfy simultaneously

your obligations under this License and any other pertinent obligations, then as a consequence you may not distribute the Program at all. For example, if a patent license would not permit royalty-free redistribution of the Program by all those who receive copies directly or indirectly through you, then the only way you could satisfy both it and this License would be to refrain entirely from distribution of the Program.

If any portion of this section is held invalid or unenforceable under any particular circumstance, the balance of the section is intended to apply and the section as a whole is intended to apply in other circumstances.

It is not the purpose of this section to induce you to infringe any patents or other property right claims or to contest validity of any such claims; this section has the sole purpose of protecting the integrity of the free software distribution system, which is implemented by public license practices. Many people have made generous contributions to the wide range of software distributed through that system in reliance on consistent application of that system; it is up to the author/ donor to decide if he or she is willing to distribute software through any other system and a licensee cannot impose that choice.

This section is intended to make thoroughly clear what is believed to be a consequence of the rest of this License.

- 8. If the distribution and/or use of the Program is restricted in certain countries either by patents or by copyrighted interfaces, the original copyright holder who places the Program under this License may add an explicit geographical distribution limitation excluding those countries, so that distribution is permitted only in or among countries not thus excluded. In such case, this License incorporates the limitation as if written in the body of this License.
- 9. The Free Software Foundation may publish revised and/or new versions of the General Public License from time to time. Such new versions will be similar in spirit to the present version, but may differ in detail to address new problems or concerns.

Each version is given a distinguishing version number. If the Program specifies a version number of this License which applies to it and "any later version", you have the option of following the terms and conditions either of that version or of any later version published by the Free Software Foundation. If the Program does not specify a version number of this License, you may choose any version ever published by the Free Software Foundation.

10. If you wish to incorporate parts of the Program into other free programs whose distribution conditions are different, write to the author to ask for permission.

For software which is copyrighted by the Free Software Foundation, write to the Free Software Foundation; we sometimes make exceptions for this. Our decision will be guided by the two goals of preserving the free status of all derivatives of our free software and of promoting the sharing and reuse of software generally.

### **NO WARRANTY**

11.BECAUSE THE PROGRAM IS LICENSED FREE OF CHARGE, THERE IS NO WARRANTY FOR THE PROGRAM, TOTHE EXTENT PERMITTED BY APPLICABLE LAW. EXCEPT WHEN OTHERWISE STATED IN WRITING THE COPYRIGHT HOLDERS AND/OR OTHER PARTIES PROVIDE THE PROGRAM "AS IS" WITHOUT WARRANTY OF ANY KIND, EITHER EXPRESSED OR IMPLIED, INCLUDING, BUT NOT LIMITED TO, THE IMPLIED WARRANTIES OF MERCHANTABILITY AND FITNESS FOR A PARTICULAR PURPOSE. THE ENTIRE RISK AS TO THE QUALITY AND PERFORMANCE OF THE PROGRAM IS WITH YOU. SHOULD THE PROGRAM PROVE DEFECTIVE, YOU ASSUME THE COST OF ALL NECESSARY SERVICING, REPAIR OR CORRECTION.

12 IN NO EVENT UNLESS REQUIRED BY APPLICABLE LAW OR AGREED TO IN WRITING WILL ANY COPYRIGHT HOLDER, OR ANY OTHER PARTY WHO MAY MODIFY AND/OR REDISTRIBUTE THE PROGRAM AS PERMITTED ABOVE, BE LIABLE TO YOU FOR DAMAGES, INCLUDING ANY GENERAL, SPECIAL, INCIDENTAL OR CONSEQUENTIAL DAMAGES ARISING OUT OF THE USE OR INABILITY TO USE THE PROGRAM (INCLUDING BUT NOT LIMITED TO LOSS OF DATA OR DATA BEING RENDERED INACCURATE OR LOSSES SUSTAINED BY YOU OR THIRD PARTIES OR A FAILURE OF THE PROGRAM TO OPERATE WITH ANY OTHER PROGRAMS), EVEN IF SUCH HOLDER OR OTHER PARTY HAS BEEN ADVISED OF THE POSSIBILITY OF SUCH DAMAGES.

END OF TERMS AND CONDITIONS

# <span id="page-66-0"></span>**Informacje o globalnych punktach wsparcia technicznego dla sieci**

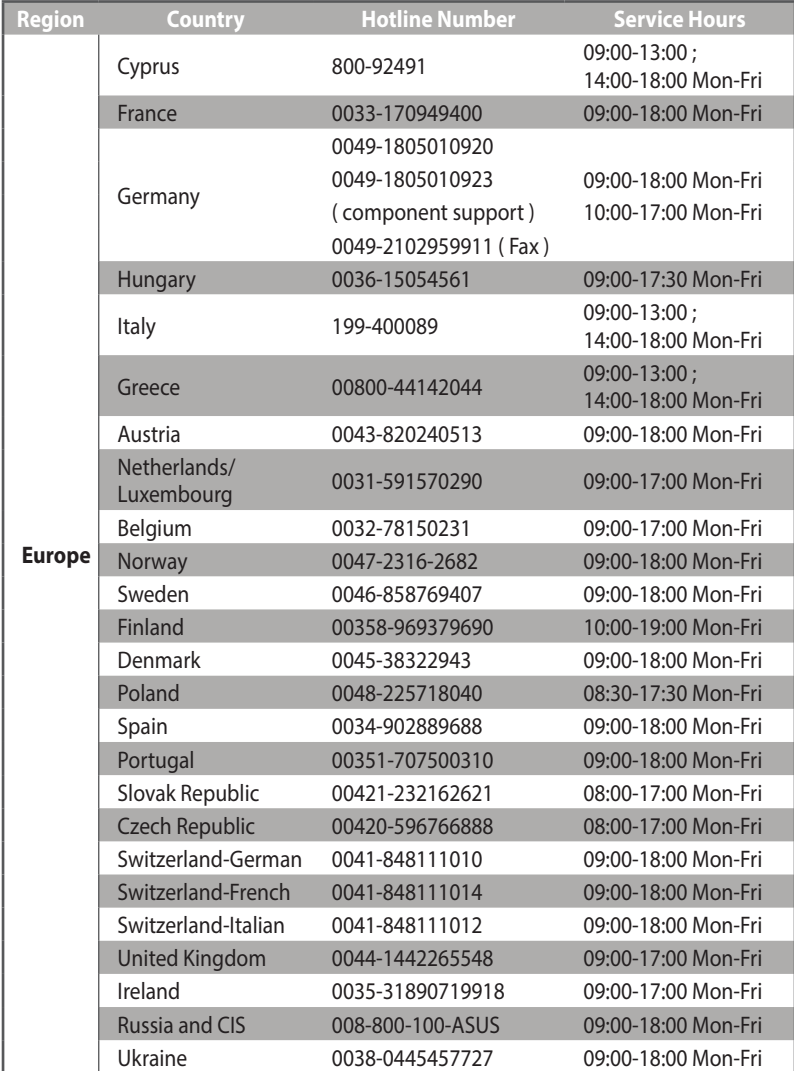

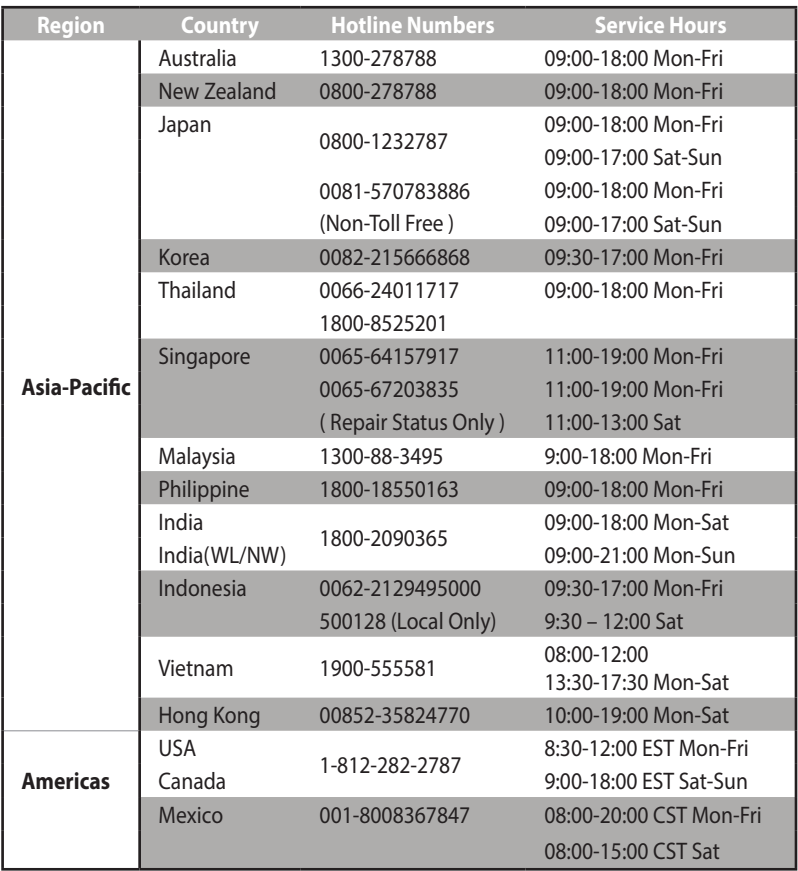

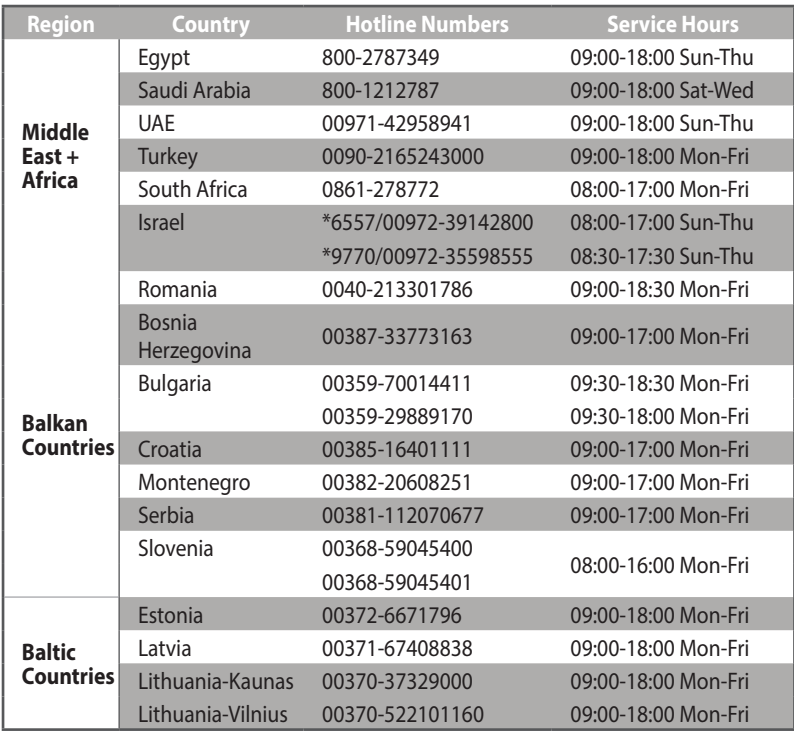

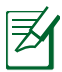

W celu uzyskania dodatkowych informacji wejść na stronę wsparcia firmy ASUS pod adresem **https://www.asus.com/ support**

# <span id="page-69-0"></span>**Informacje kontaktowe producenta**

# **ASUSTeK COMPUTER INC. (Asia Pacific)**

15 Li-Te Road, Peitou, Taipei, Taiwan 11259 Strona internetowa www.asus.com.tw

#### **Pomoc techniczna**

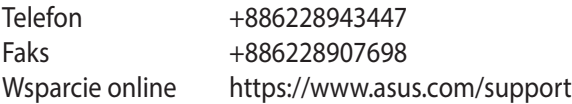

### **ASUS COMPUTER INTERNATIONAL (Ameryka)**

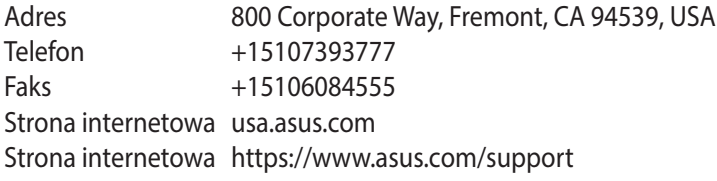

### **ASUS COMPUTER GmbH (Niemcy and Austria)**

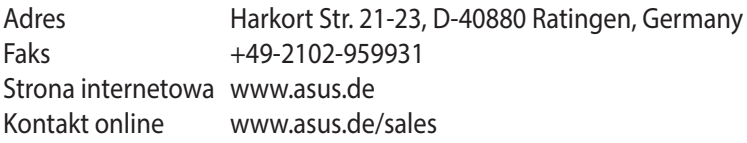

#### **Pomoc techniczna**

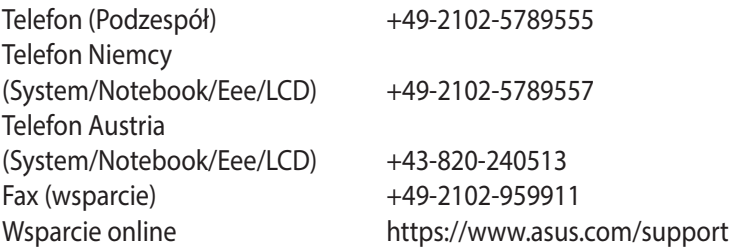